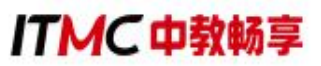

# 1+X 数字营销技术应用职业技能等级证书

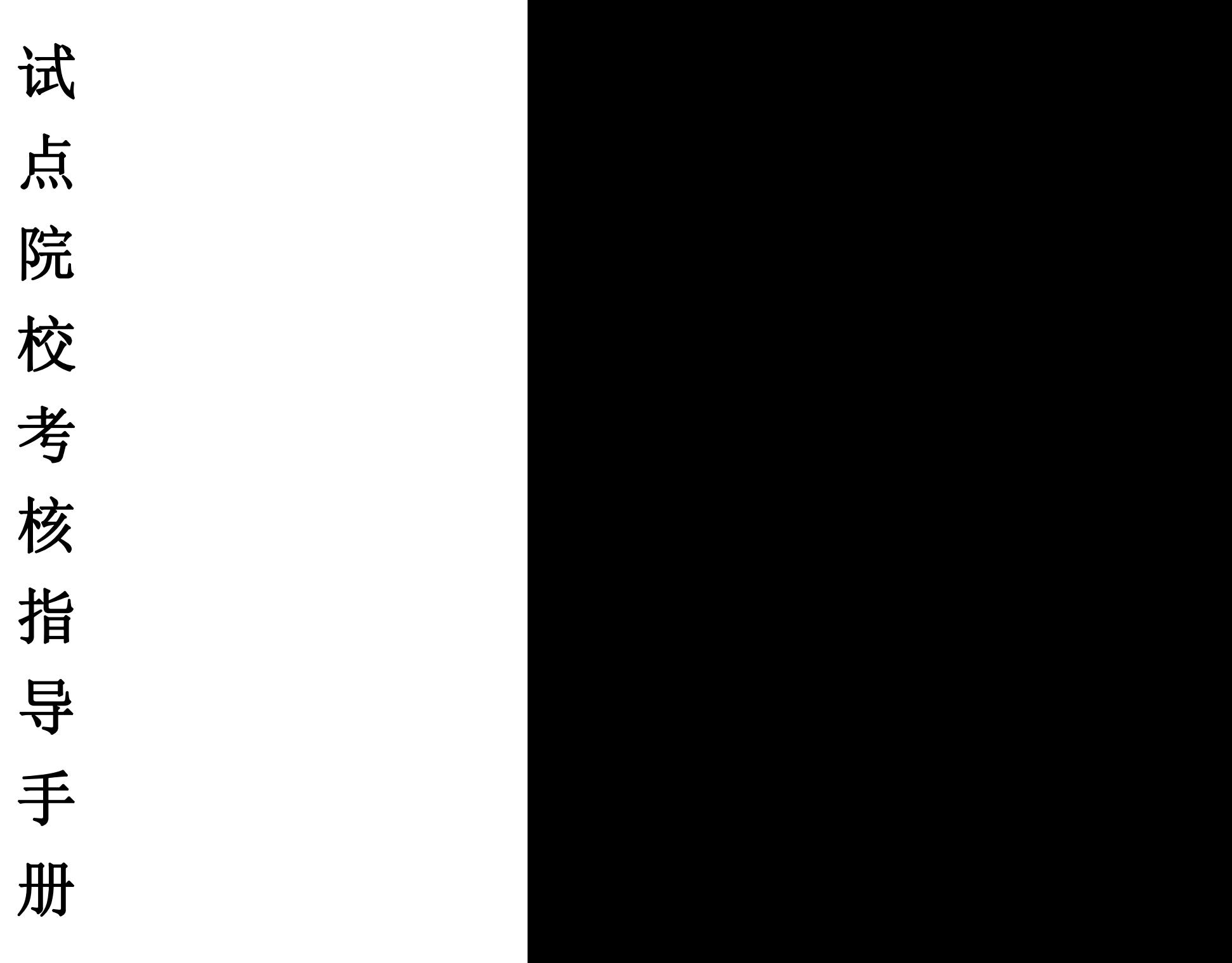

## 中教畅享(北京)科技有限公司

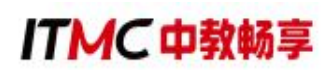

## 目录

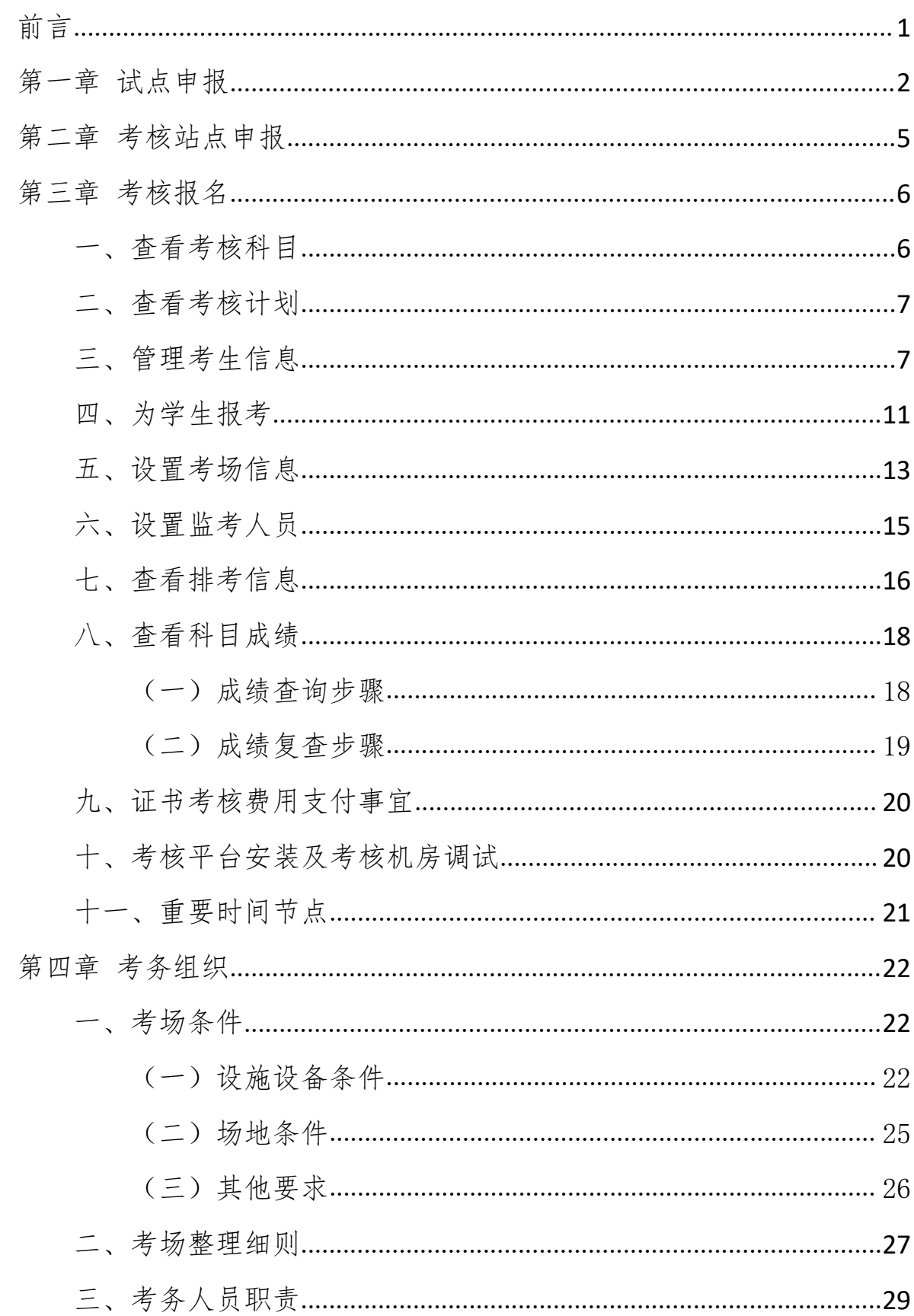

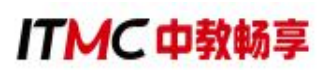

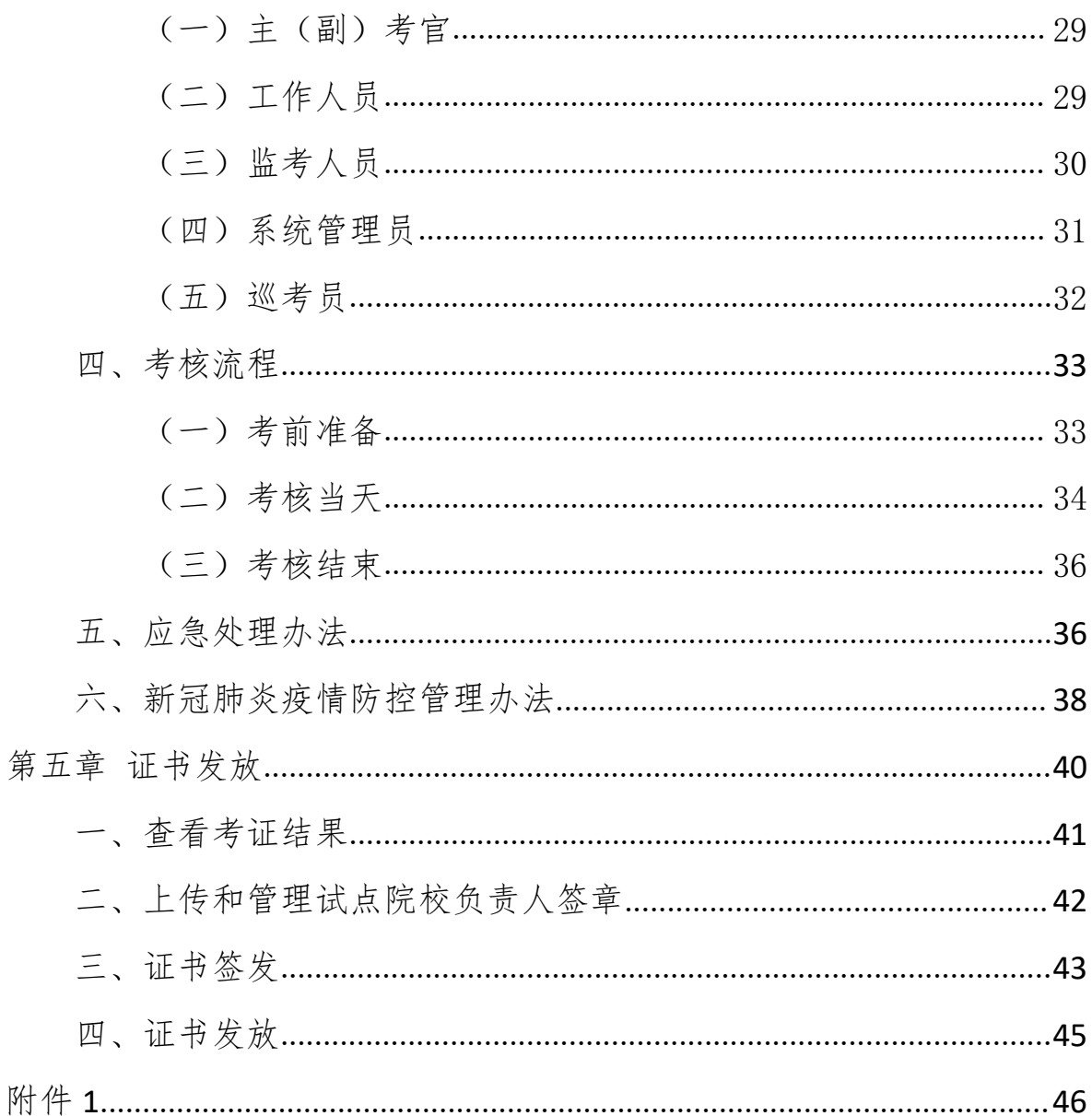

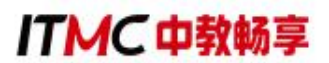

#### <span id="page-3-0"></span>かんじょう しょうしょう しんしゃ しんしゃ しんしゃ しんしゃ しんしゃ しんしゃ しんしゃ

为贯彻《国家职业教育改革实施方案》及教育部等四部门《关于在院校 实施"学历证书+若干职业技能等级证书"制度试点方案》的精神,中教畅享 (北京)科技有限公司(以下简称"中教畅享公司")根据相关文件要求, 积极推进数字营销技术应用职业技能等级证书(以下简称"数字营销技术应 用证书")试点工作,保障了数字营销技术应用证书试点院校培训、考核站 点申报、考务组织、考核评价等工作的有序进行。

院校可按照如下步骤指引完成证书试点申报、考核站点申报、考核报名、 考务组织、证书发放等工作,本手册的平台操作流程及要求参照教育部职业 技能等级证书信息管理服务平台发布的《职业技能等级证书信息管理服务平 台(试点院校)操作手册 V1.1》相关内容。

试点院校可以通过中教畅享公司官网(http://www.itmc.cn)、教育部职 业技能等级证书信息管理服务平台(https://vslc.ncb.edu.cn)、教育部 1+X 中 教畅享公司网站(https://vslc.ncb.edu.cn/gateway/IndustryIndex)或中教畅享 公司和数字营销技术应用微信公众号等多个平台查询最新的数字营销技术应 用证书信息及相关工作安排。

ITMC 由教畅享

### <span id="page-4-0"></span>第一章 试点申报

院校每年根据本省教育行政部门发布的 1+X 职业技能等级证书试点申报 的通知, 登录职业技能等级证书信息管理服务平台-试点院校业务平台, 进入 到"证书管理-证书试点申报"栏目,然后点击"申报证书试点"可以查看本 省的申报计划。

注意事项:

1.证书试点申请每年进行一次,院校需根据本年度的考核计划申报本年度 的试点级别和规模。

2.证书试点申报每个省的时间有所不同,院校应在本省时间范围进行试点 申报。

3.院校试点申请由本省教育行政部门进行审核,院校应根据本省教育行政 部门的要求填写对应的证书试点申报信息。

#### 具体的申报流程如下:

1. 申报入口

网站地址: [https://vslc.ncb.edu.cn](https://vslc.ncb.edu.cn/csr-home)

登录平台:职业技能等级证书信息管理服务平台-试点院校业务平台

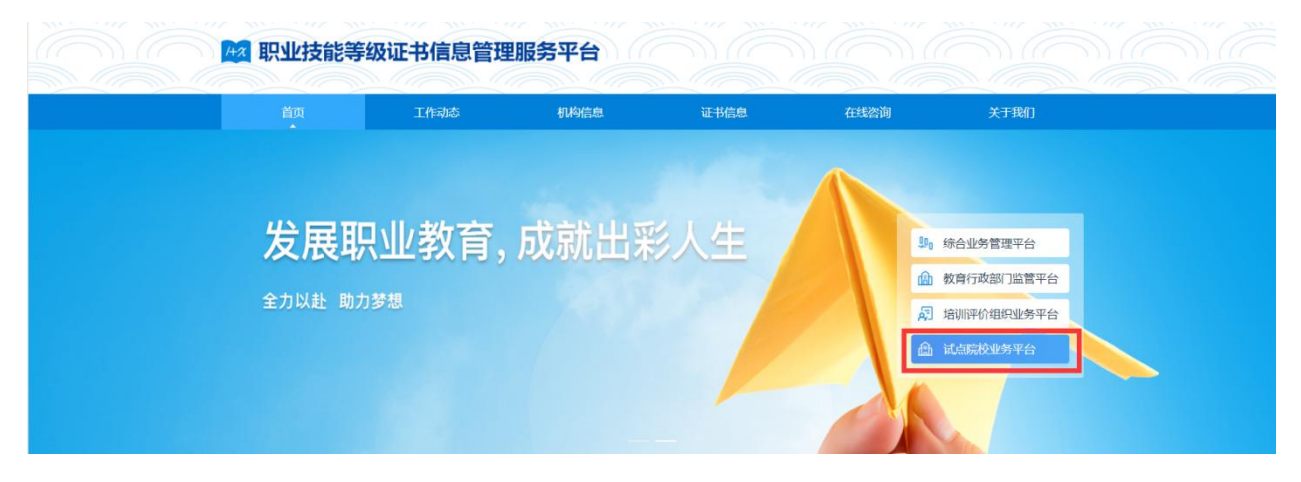

2. 申报信息列表

院校登入试点院校业务平台后,可在"证书管理-证书试点申报"栏目中 查看已经申报的证书信息。

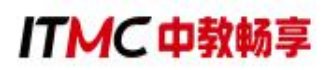

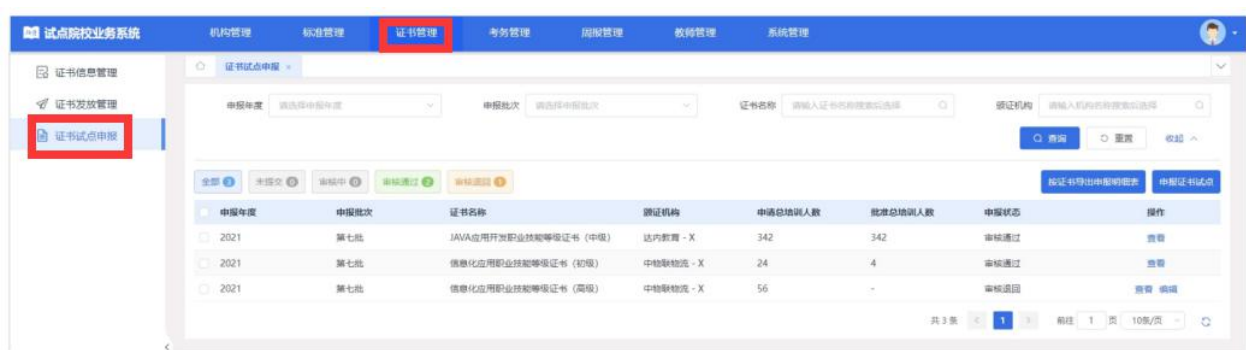

3.申报证书试点

院校需在试点申报要求的时间范围内,登录职业技能等级证书信息管理 服务平台-试点院校业务平台,通过"证书管理-证书试点申报"栏目点击"申 报证书试点"按钮,查看本省的申报计划。

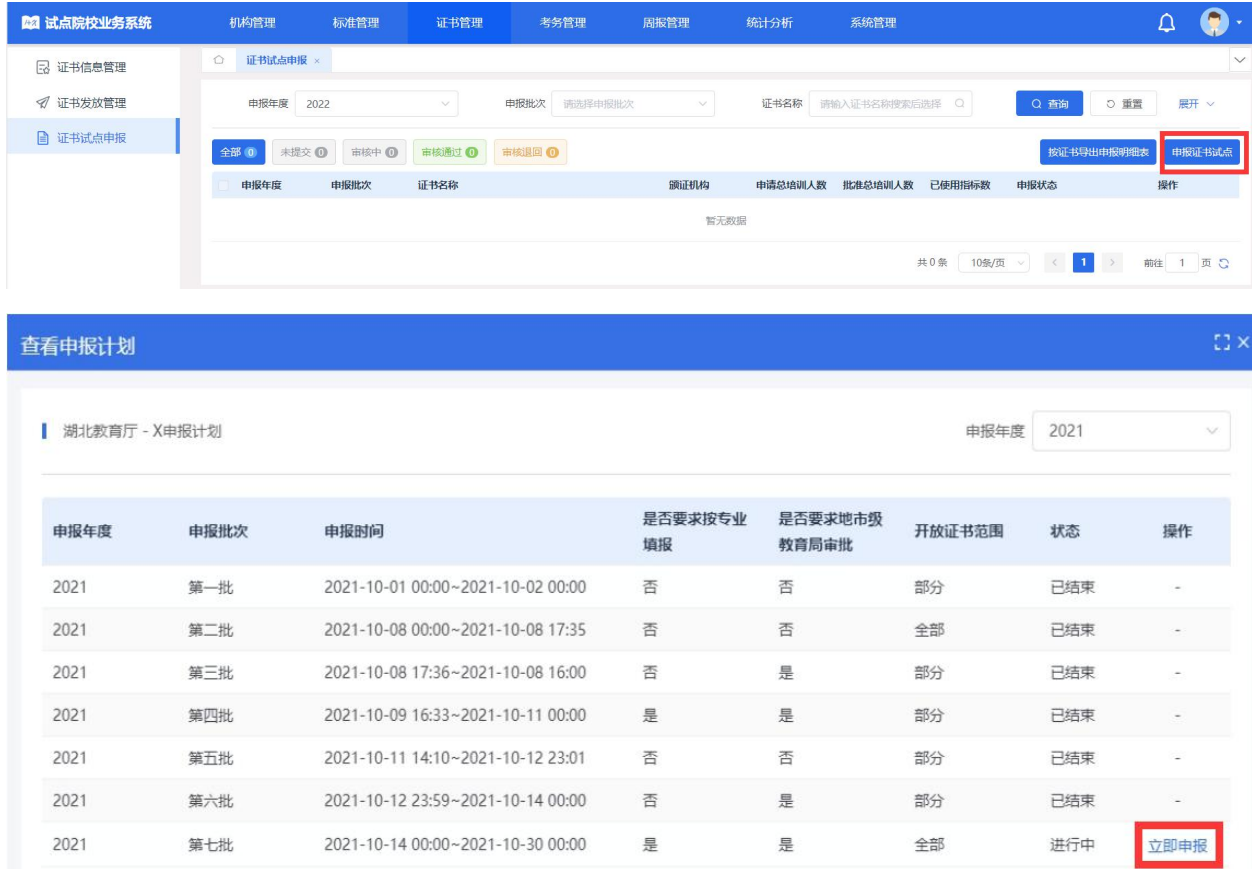

点击上图中的"立即申报"即进入到"申报证书试点"界面。按照要求 填写相关申报信息和上传佐证材料。点击"保存"按钮,申报状态为未提交; 点击"保存并提交",申报状态为待初审;点击"取消",页面返回到"查 看申报计划"。

## **ITMC中教畅享**

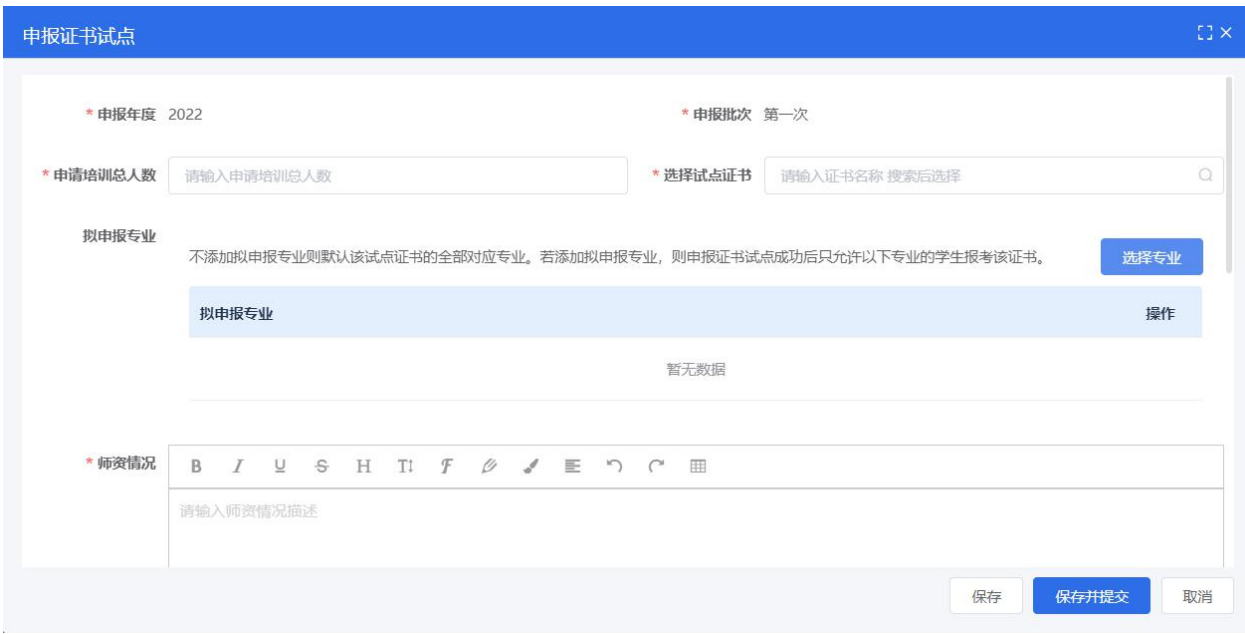

#### 4. 等待申报审核

院校提交申报计划后,需等待省级教育行政部门审核。期间可登录本网 站查看审核状态。证书申报时间结束后,若您所申报的证书至少有一个通过 了审批,那您的院校将正式成为本学期的试点院校,反之则不能成为试点院 校。

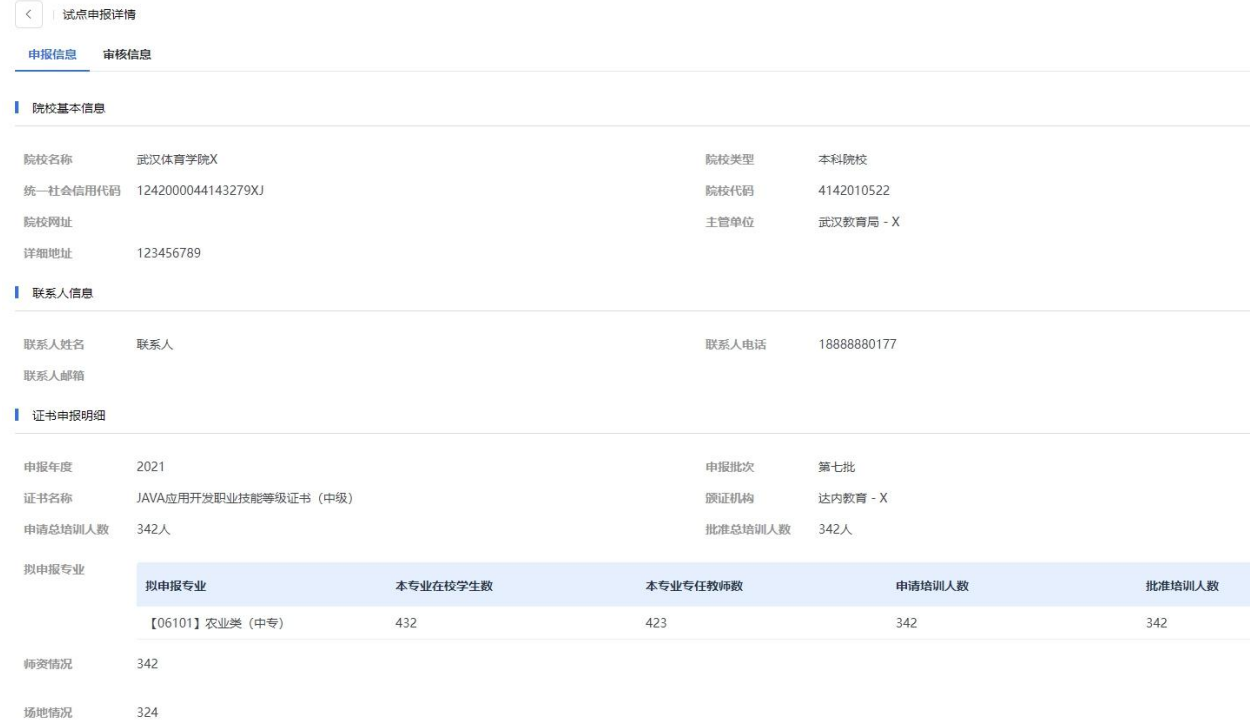

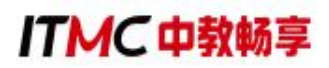

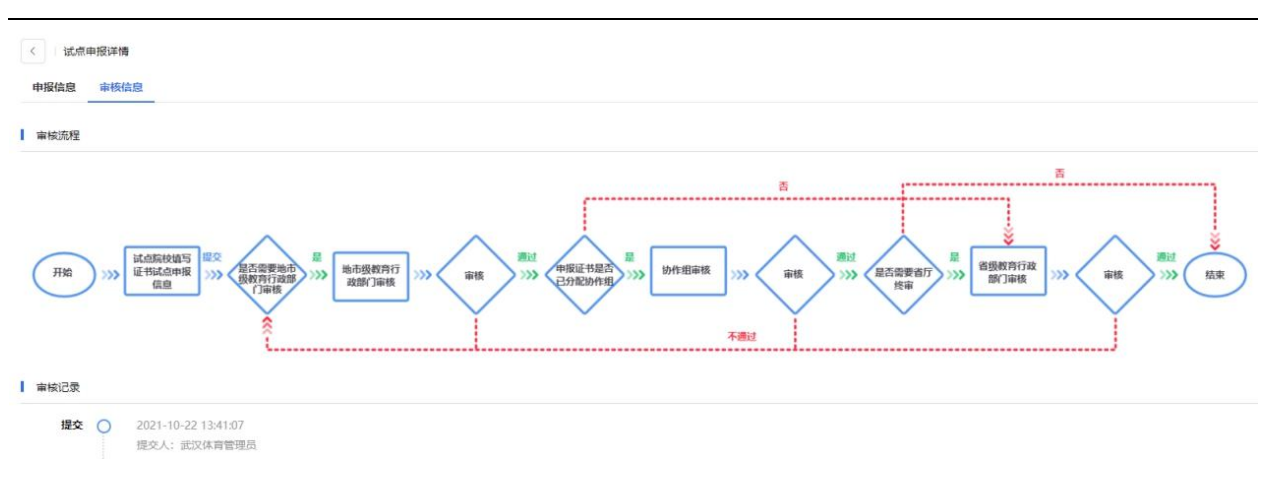

### <span id="page-7-0"></span>第二章 考核站点申报

试点院校登录职业技能等级证书信息管理服务平台-试点院校业务平台, 通过在"考务管理-考核站点"栏目,参照职业技能等级证书信息管理服务平 台(试点院校)操作手册和中教畅享公司发布的考点申报要求,提交相关申 报材料。为提高考点辨识度,考点命名参考:XX 学校数字营销技术应用证书 (X 级)考核站点。

注意事项:(1)只有试点院校才能申报考核站点,考核站点申报时间持 续进行,每天都会由专人审核确认。

(2)在"申报考核站点"界面的"其他材料"中,需要上传《考核站点 申请表》的签字盖章版扫描件。如果试点院校没有上传,其考核站点申请在 审核时会不通过,其申请也会被退回。

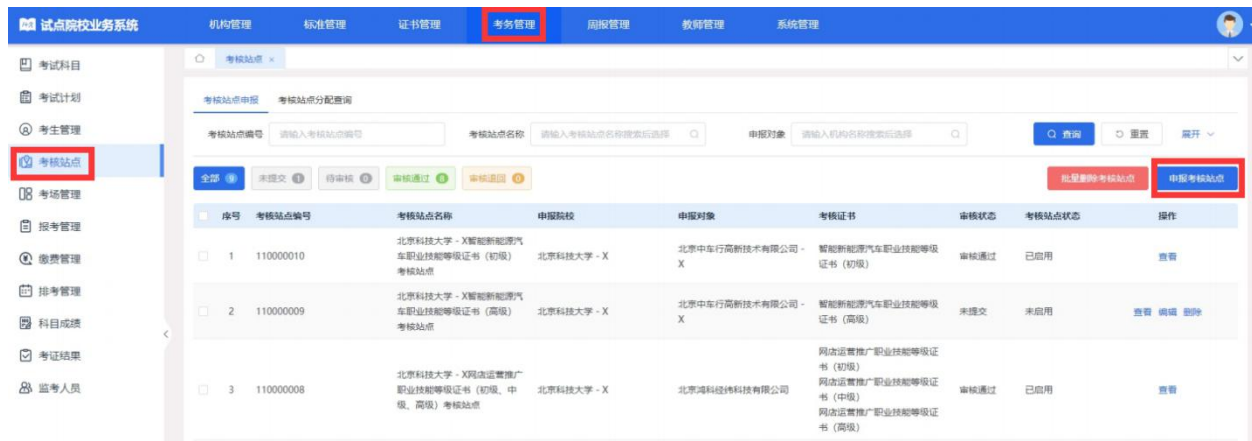

## ITMC 由教畅享

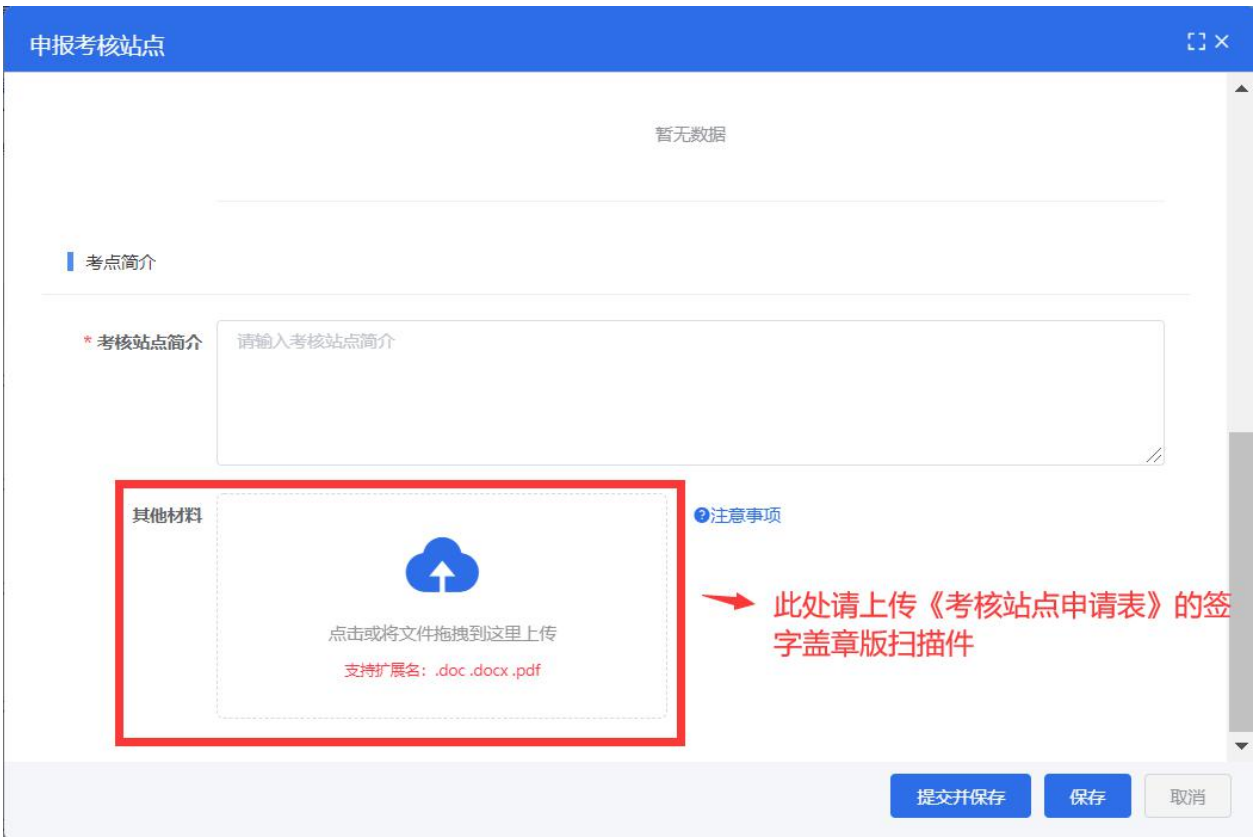

### <span id="page-8-0"></span>第三章 考核报名

试点院校可登录职业技能等级证书信息管理服务平台-试点院校业务平 台,在"考务管理-考试计划"栏目查看数字营销技术应用证书考核计划、考 试组织时间安排和要求等,根据计划要求完成相关的考核组织工作。

试点院校需要在考核计划时间范围内,完成考核站点申报、考生信息录 入、为学生报考、考场设置、监考人员设置及上报、打印考核物料及布置考 场等考核组织工作。

#### <span id="page-8-1"></span>一、查看考核科目

在"考务管理-考核科目"栏目查看数字营销技术应用证书考核科目,数 字营销技术应用证书分为初、中、高三个级别,每个级别均采用理论考核和 技能考核联考方式,满分 100 分,其中理论部分权重 30%,技能实操部分权 重 70%,合格标准为 60 分。考核成绩合格的考生可以获得相应级别的职业技

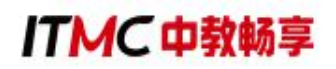

能等级证书。

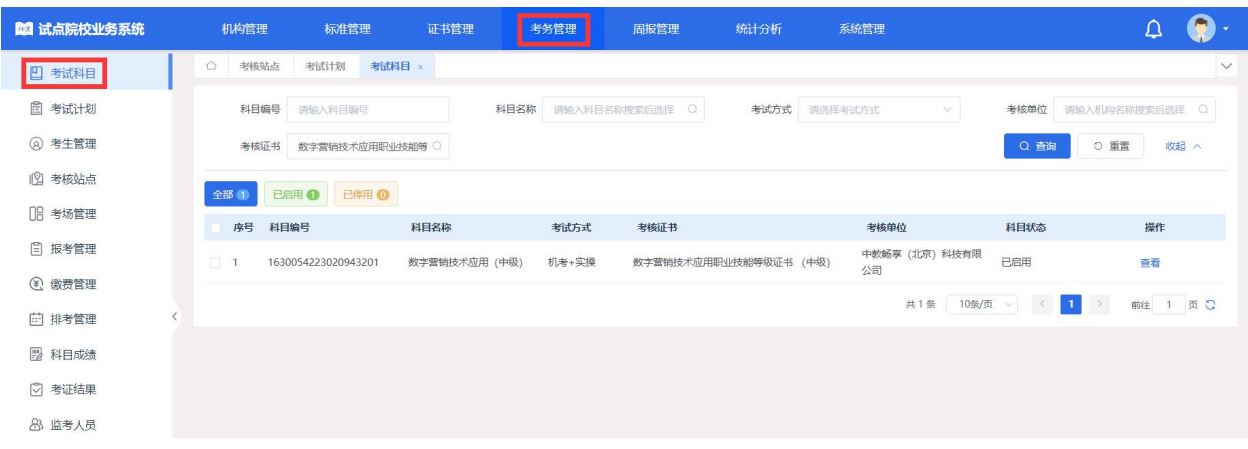

#### <span id="page-9-0"></span>二、查看考核计划

在"考务管理-考试计划"栏目查看数字营销技术应用证书考核计划,中 教畅享公司根据已发布的数字营销技术应用证书考核安排设置相对应的考核 计划,试点院校可以根据本校的考核安排选择相对应的考核计划报名考核。

考核计划包括考核单位、计划名称、考试年度、报考时间、排考时间、 考试时间、成绩登记时间、成绩公示时间等具体的考核信息。

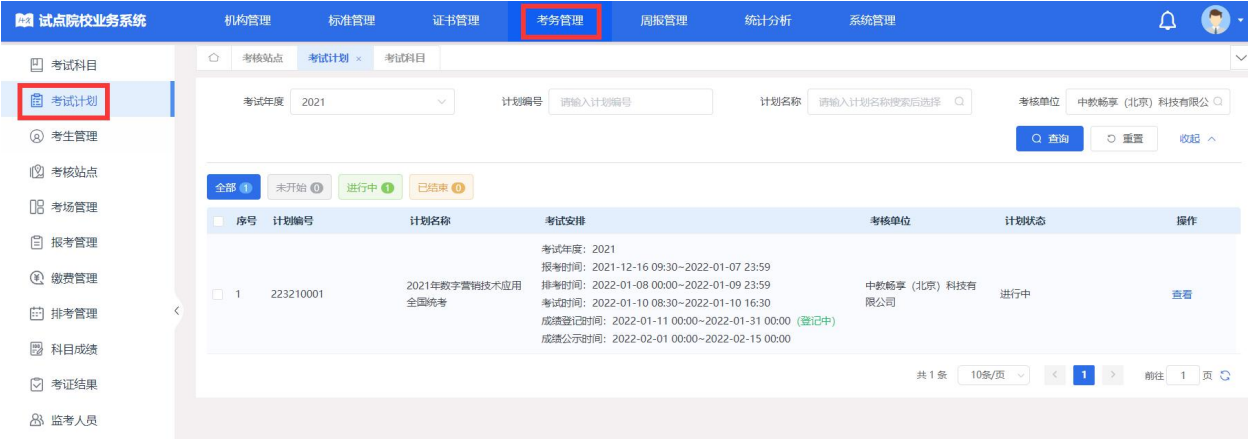

### <span id="page-9-1"></span>三、管理考生信息

在"考务管理-考生管理"栏目管理考生信息,考生信息分为院校考生和 社会考生两种。院校考生为省级教育行政部门批复的本年度试点专业考生, 且报考人数不能超过本年度试点申报规模。社会考生为非本年度内试点专业

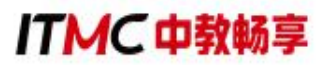

考生、超出了试点专业规模考生、非试点院校考生及其他社会考生等。

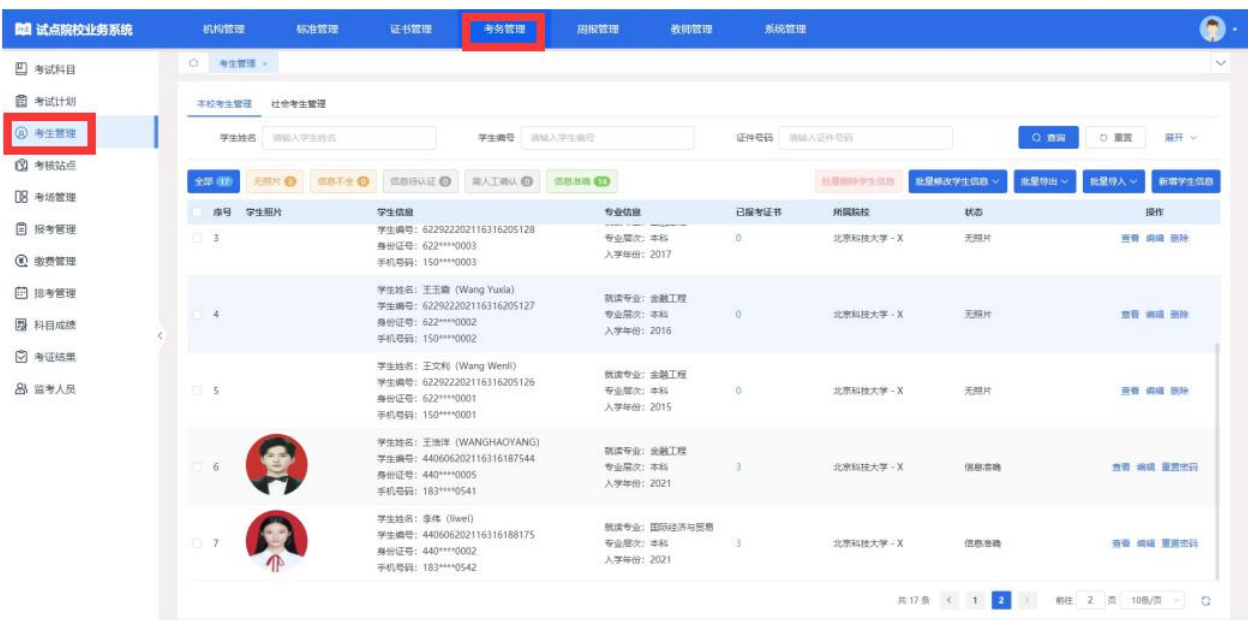

试点院校根据考生类型分别在院校考生和社会考生栏目中管理学生信 息,支持批量导入和单个新增。批量导入按照步骤下载模板填写好信息导入 即可。单个新增则按照表单要求填写好信息,保存即可。

注意:所有学生信息必须按要求完善,并且要通过系统的实名认证,否 则会导致无法报考和发证。请务必收集齐学生的相关信息。同时不管学生考 核几次,考生信息都只要导入一次,不要重复导入。

管理考生信息具体流程及要求:

1.导入学生信息

通过"考务管理-考生管理"栏目, 先点击"批量导入"下的"导入学生 信息"获取导入学生信息模板 EXCEL 表格,按照表格提示信息填写学生基本信 息,然后批量导入学生信息。

## **ITMC中教畅享**

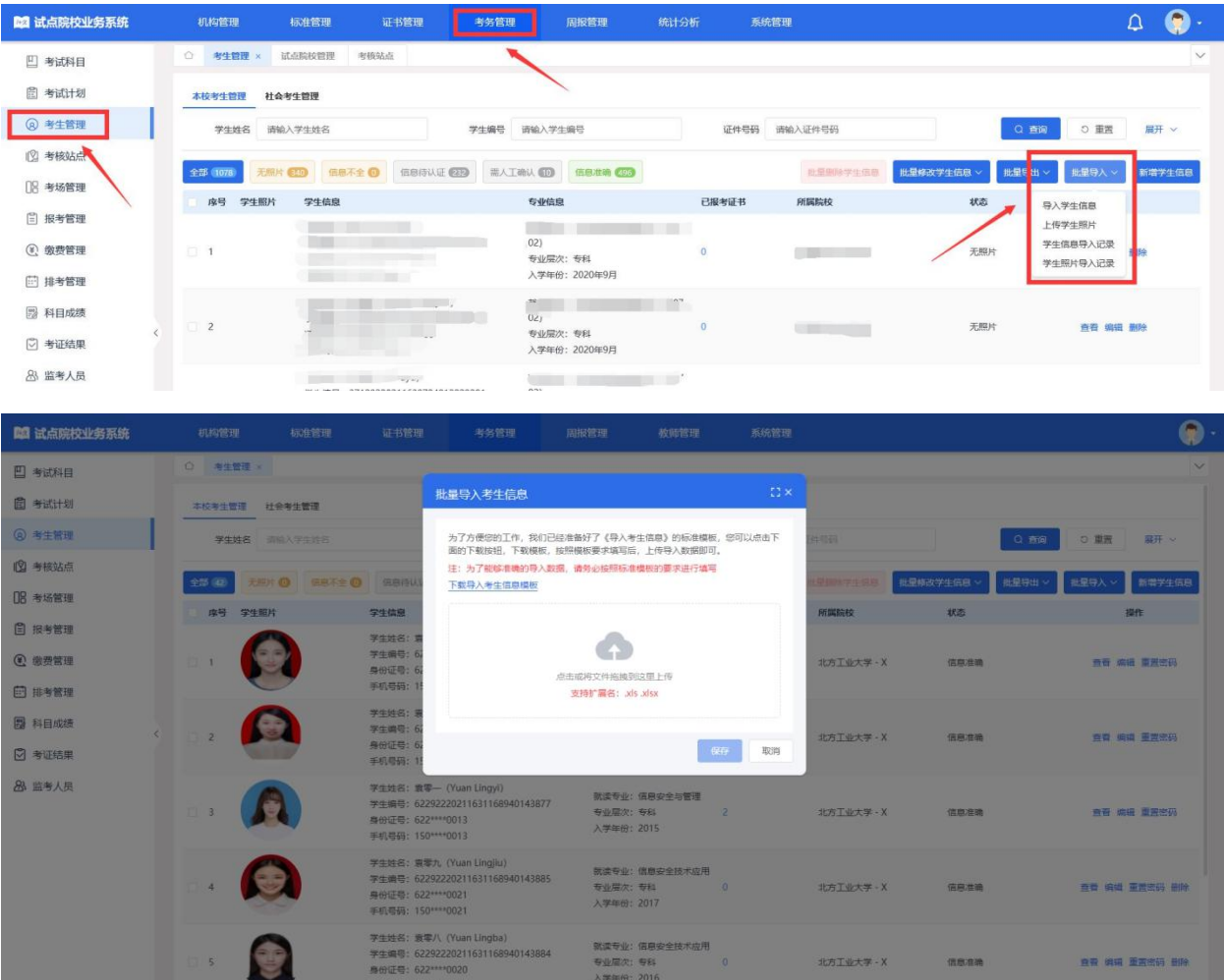

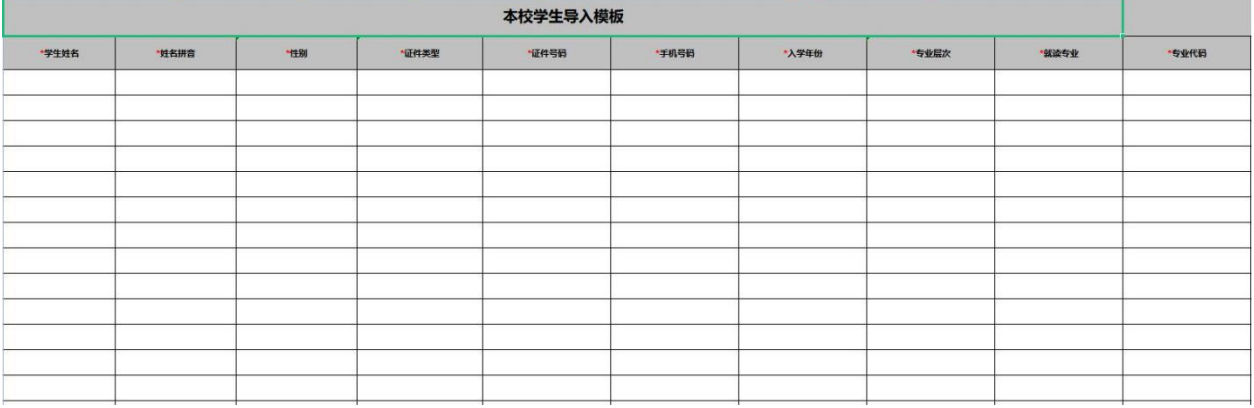

2.批量导入考核照片

由于准考证、证书制作及学分银行都需要学生的电子照片,因此导入考 生信息后需要在考生管理中导入考生的小一寸照片。点击"批量导入"下的 "上传学生照片",按照要求准备好照片批量导入即可。

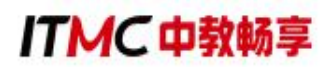

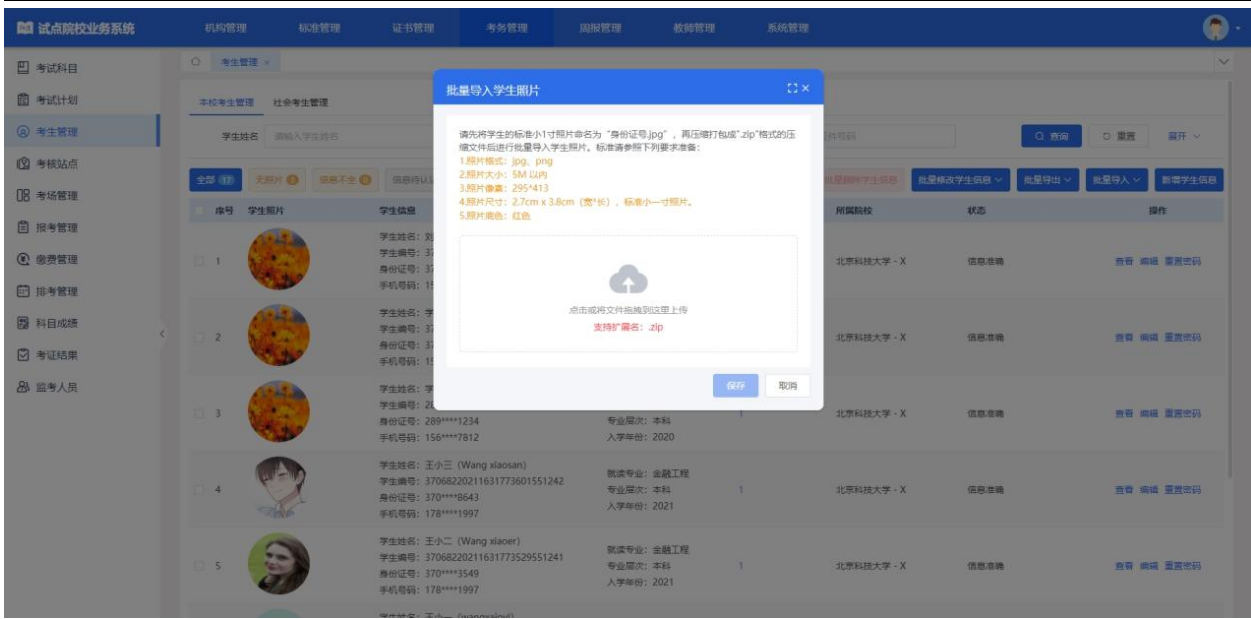

导入照片的格式要求如下:

请先将学生的标准小 1 寸照片命名为"身份证号. jpg",再压缩打包成 ".zip"格式的压缩文件后进行批量导入。学生照片标准请参照下列要求准备:

照片格式: ipg、png

照片大小:5M 以内

照片像素: 295\*413

照片尺寸: 2.7cm x 3.8cm (宽\*长), 标准小一寸照片, 个别小一寸照 片有尺寸的稍微差别,这个可以忽略,只要是小一寸照片即可。

照片底色:红色

3.认证考生信息

试点院校在批量导入学生基本信息后,该学生信息状态为"无照片"状 态: 在批量导入学生照片后,该学生信息会进入"信息待认证"状态。点击 "认证"或"批量认证"按钮后,等待进行公安系统照片比对。若比对成功, 该学生信息变为"信息准确"状态,若对比失败,该学生信息变为"需人工 确认"状态,需要走人工确认流程。

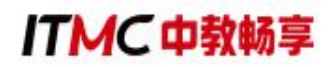

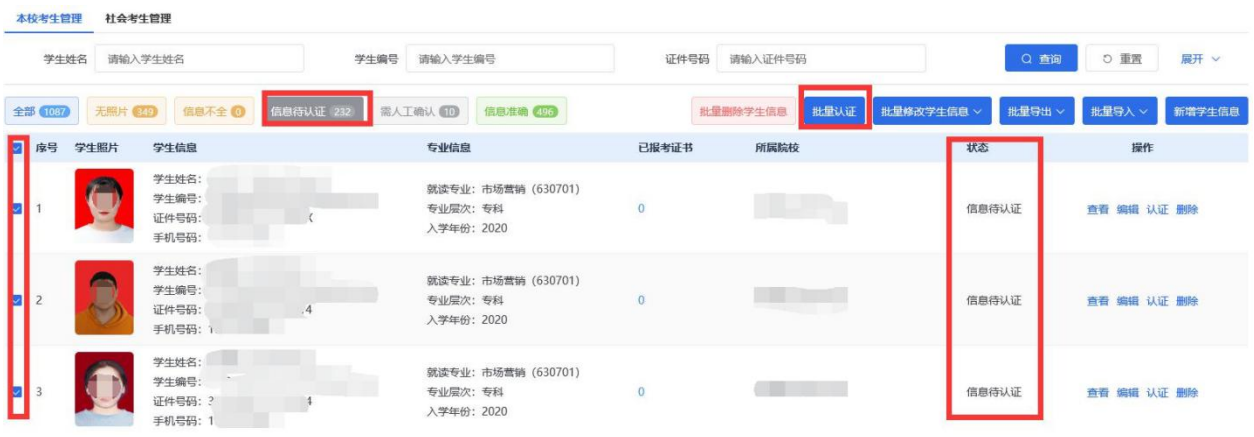

4.人工确认考生信息

认证失败的考生信息需要点击"人工确认"按钮,确认学生信息是否准 确,确认之后,学生信息为"信息准确"状态。

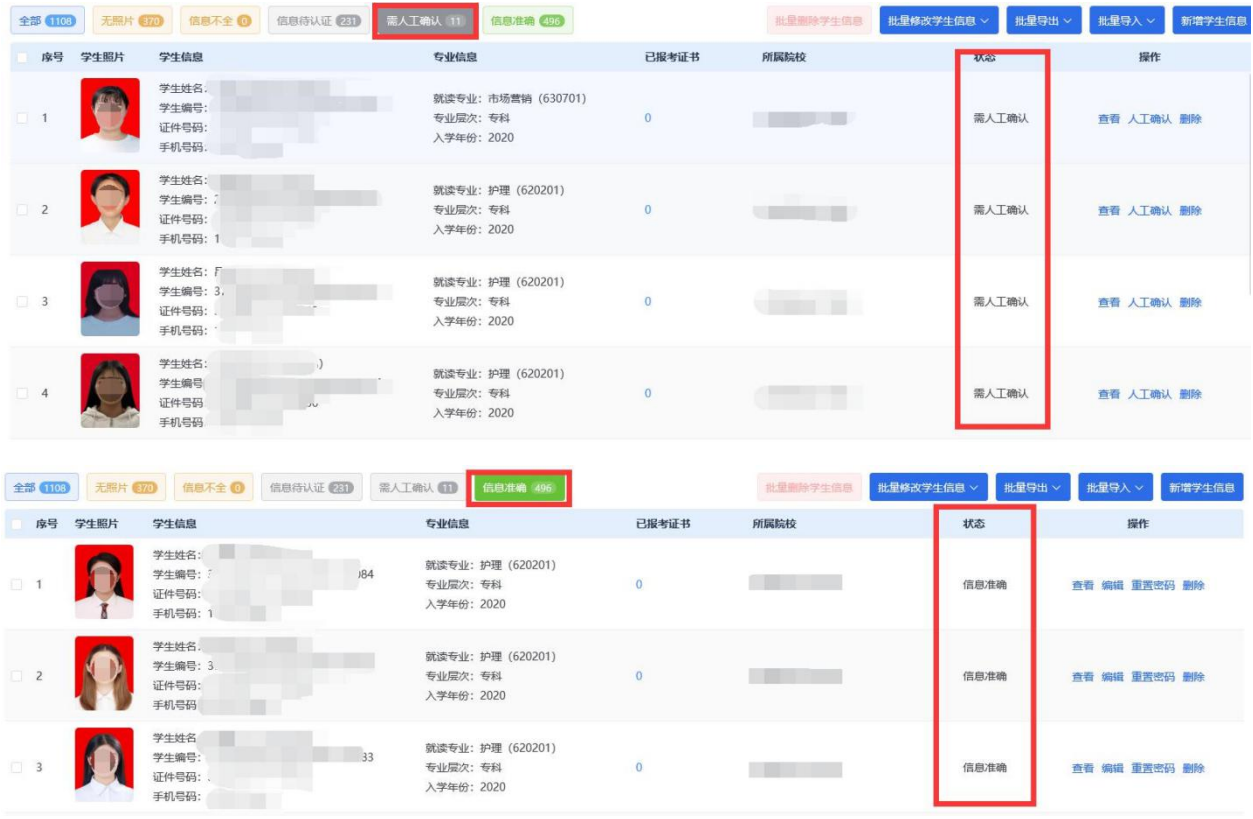

### <span id="page-13-0"></span>四、为学生报考

报考需要试点院校登入教育部职业技能等级证书信息管理服务平台-试点 院校业务平台为学生报考。在"考务管理-报考管理"栏目,为学生集中报名 (前提是这些学生已在"考务管理-考生管理"栏目录入基本信息和照片)。

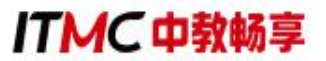

点击"批量导入报考-按证书导入",可以下载导入模板。导入时,必须 先选择考试计划后,才能进行导入操作。

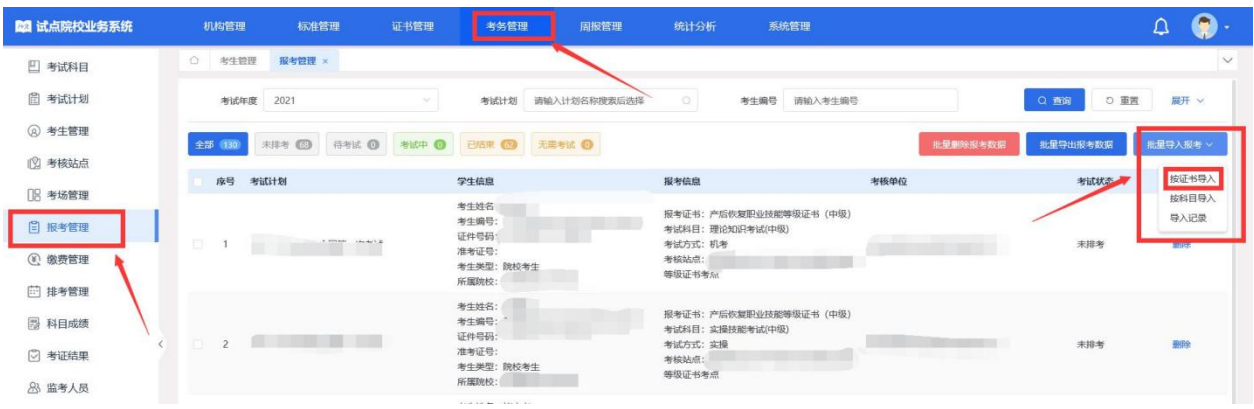

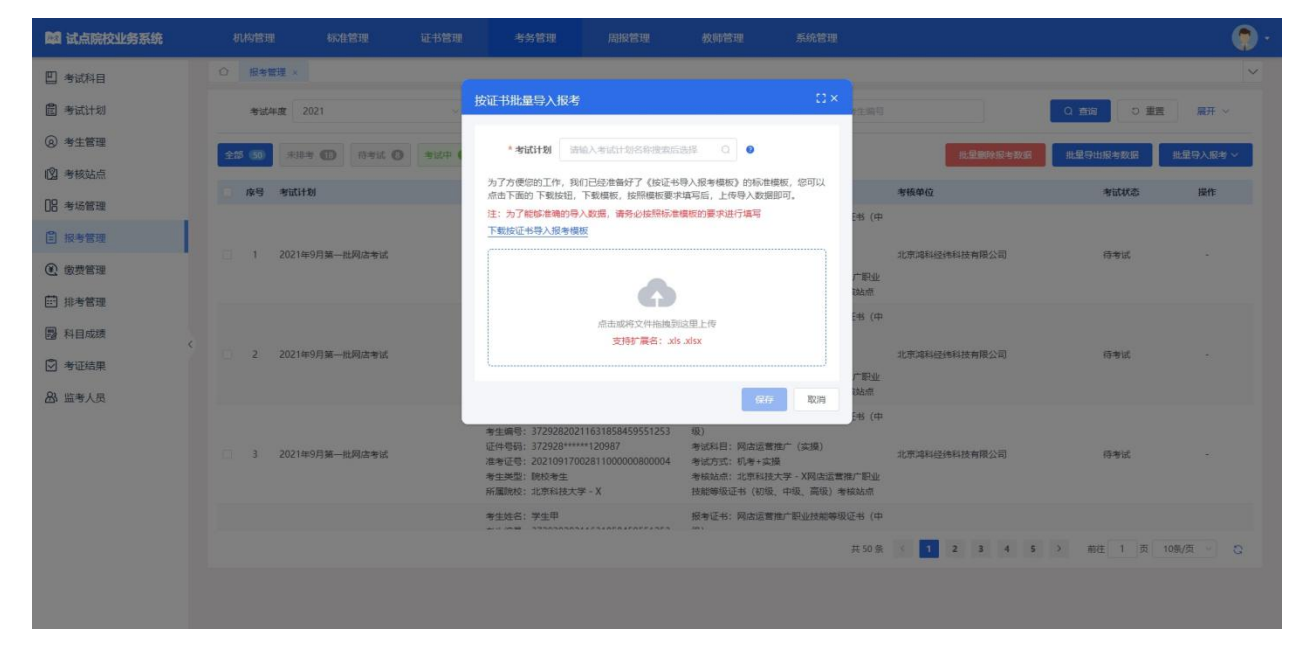

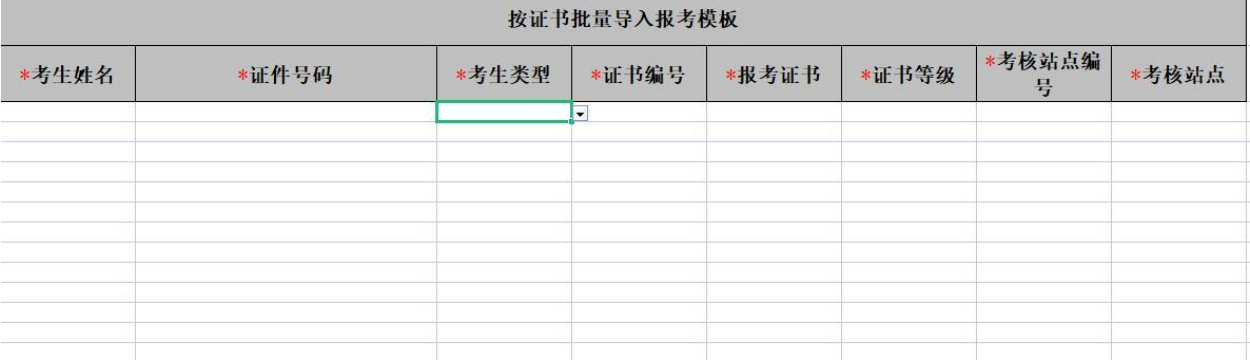

注意事项:

1.必须完成为学生报考这一步骤后才算报名成功**.**如若仅在"考核管理-考 生管理"栏目上传学生信息不能算报考成功。

2.考试计划必须是当前处于报考的考试计划,且考试计划中的参考院校包

含您所在的院校,否则无法进行选择。

3.只有该考生的专业在报考该证书对应的专业之内,才能报考成功,否则 无法报考该证书。证书对应的专业在"证书信息管理"中查看。

4.考核站点名称: 通过"考务管理-考核站点"栏目查看考核站点名称。

考核计划名称: 通过"考务管理-考试计划"栏目杳看想要报考的考核计 划名称。

证书名称:数字营销技术应用职业技能等级证书。

证书编号:数字营销技术应用职业技能等级证书(高级)证书编号是 1630054223031298: 数字营销技术应用职业技能等级证书(中级)证书编号 是 1630054223020943: 数字营销技术应用职业技能等级证书(初级)证书编 号是 1630054223010588。

其他数据按实际填写或下拉框选择,切记粘贴数据时不要改变原导入模 板的格式,更不能有空格、换行等格式。

5.导入完成后,就能看到考生所报名的考核计划以及考试科目和考试方 式等信息,考试状态显示为"未排考"。

6.查看导入记录

点击"批量导入报考-导入记录"按钮,可查看以往各个角色人员在不同 时间节点,成功上传多少条数据,失败了多少条数据,可下载失败数据。

#### <span id="page-15-0"></span>五、设置考场信息

考点院校需要登入试点业务平台后在"考务管理-考场管理"栏目,为对 应考核计划设置考场,考场数量、考场机位数要和本次计划考生人数要相匹 配,考点院校要提前协调好考场,确定每个考场容纳人数等。

点击"设置考场"按钮,可新增考场。考场设置主要是设置考核站点有 几个考场,每个考场有多少座位等信息。需要先选择考试计划,然后选择考

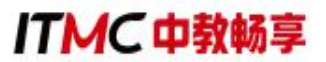

核站点,再选择考试证书与科目。其中"考场类型"无需填写,将根据选择 的考试科目的考场类型自动生成。

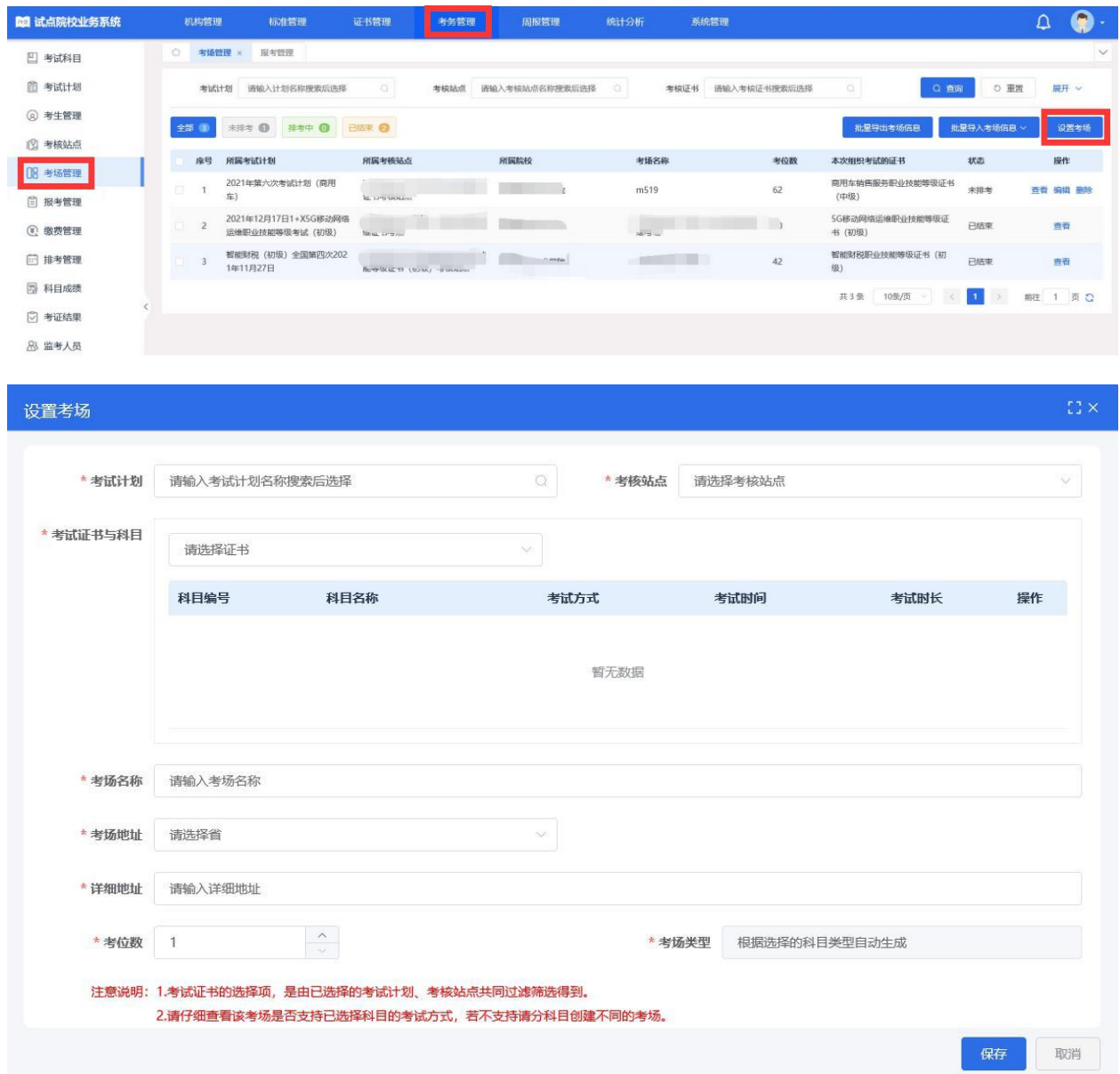

点击"批量导入考场信息-导入"按钮,下载导入模板并正确填写考场相 关信息后,上传导入,可批量导入考场信息。模板要按照实际情况进行填写, 信息要填写完整。(考核计划编号查询可以在报考管理里查询到;考位数就 是座位数;考试科目为:数字营销技术应用(初级/中级);考场类型为"机 考+实操")

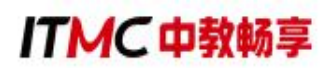

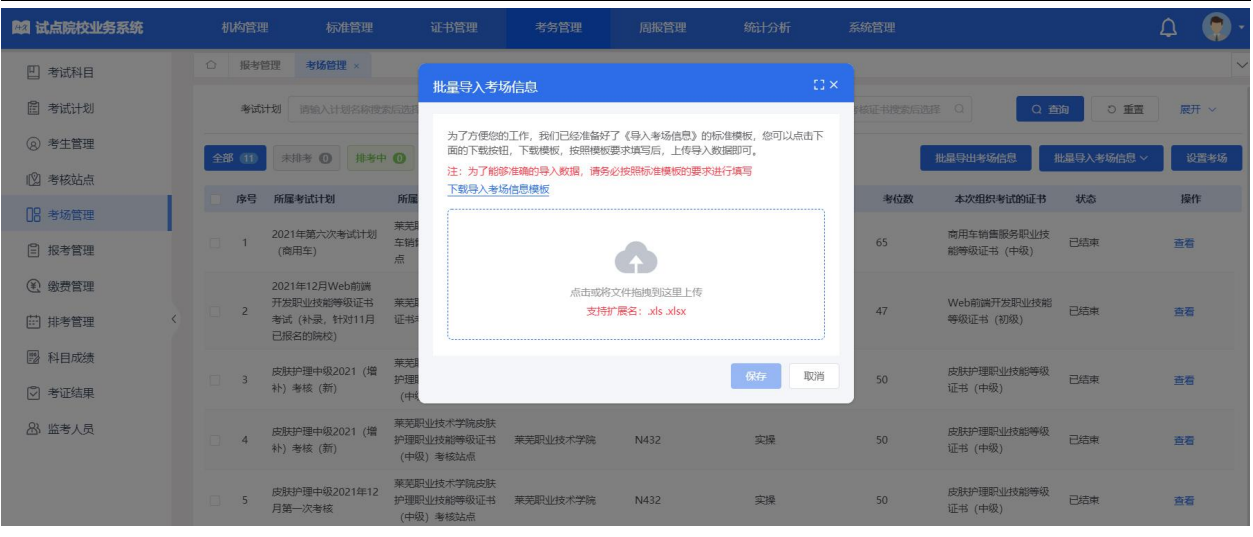

#### 批量导入考场表

长说明:<br>1.有场类型根据考试科目的考试方式取并集箱入,以英文语号隔开。例如一个证书下的两个考试科目的考试方式分别为笔试和机考+实提,考场类型为笔试, 机考+实提。<br>2. 若一个考场中事务两个科目,则参试科目描入一行,以适立语号器平。

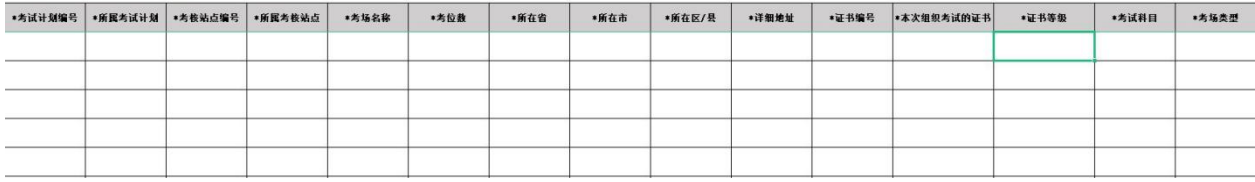

### <span id="page-17-0"></span>六、设置监考人员

上述报考记录完成且信息核对无误时,考点可选择在平台内录入监考老 师或直接将监考老师安排告诉中教畅享公司工作人员而不在平台上填写录  $\lambda$ .

平台录入监考老师步骤如下(不在平台录入时忽略此步骤):

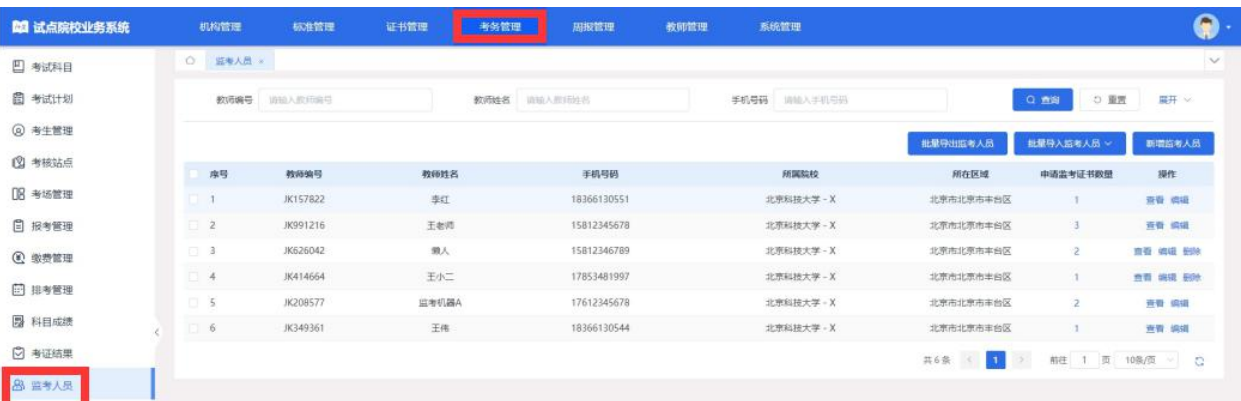

1、在"考务管理-监考人员"栏目,点击"新增监考人员"按钮,填写监 考老师的信息并选择证书,保存后由中教畅享公司进行认证。

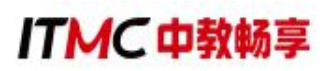

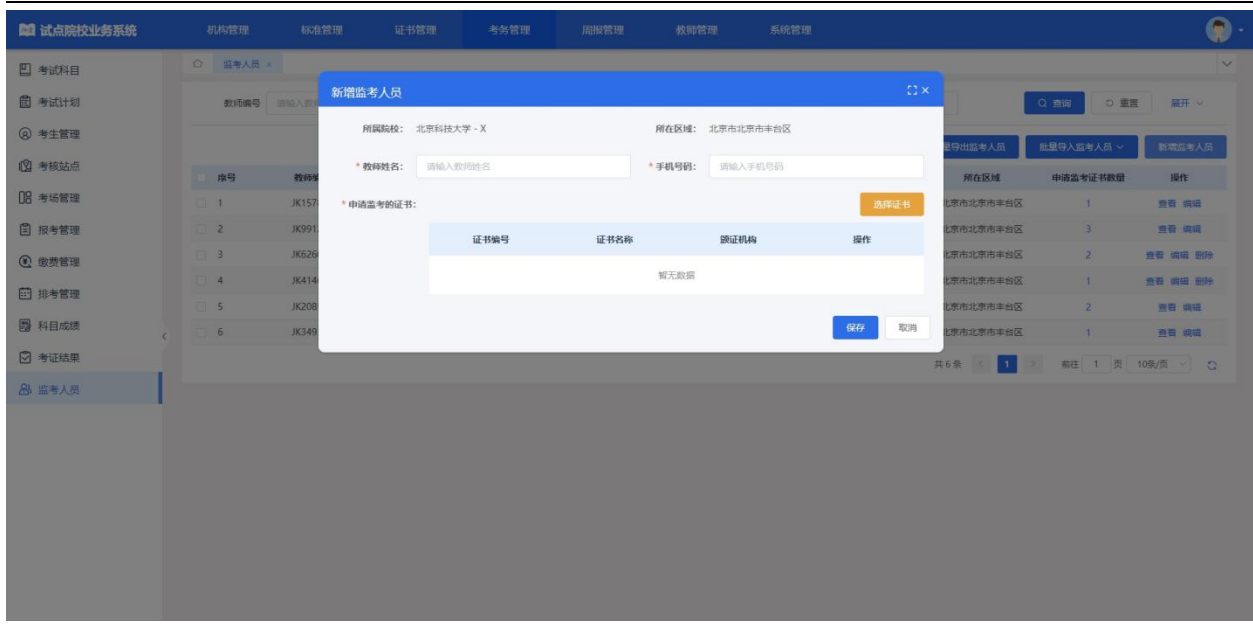

2、中教畅享公司将于两个工作日内在职业技能等级证书平台上审核通过 各考点院校提交的监考人员。

平台上录入监考老师分配时为系统自动分配。

监考老师设置注意事项:

(1)设置原则:建议非本专业任课老师。

(2)设置人数:考场人数≤40 时,每考场设置 2 名老师。考核人数>40 时按照监考员与考生配比不低于 1:20 标准执行。

#### <span id="page-18-0"></span>七、查看排考信息

考核报名结束后一周内为排考时间,中教畅享公司在排考时间范围内核 对报名信息并为考核院校进行排考。

排考后,试点院校通过"考务管理-排考管理"栏目的"考场编排"页面, 再选择要查看的"考试年度"和"考核证书"后点击"查询"按钮,可以查 看考点编排详情。

## **ITMC中教畅享**

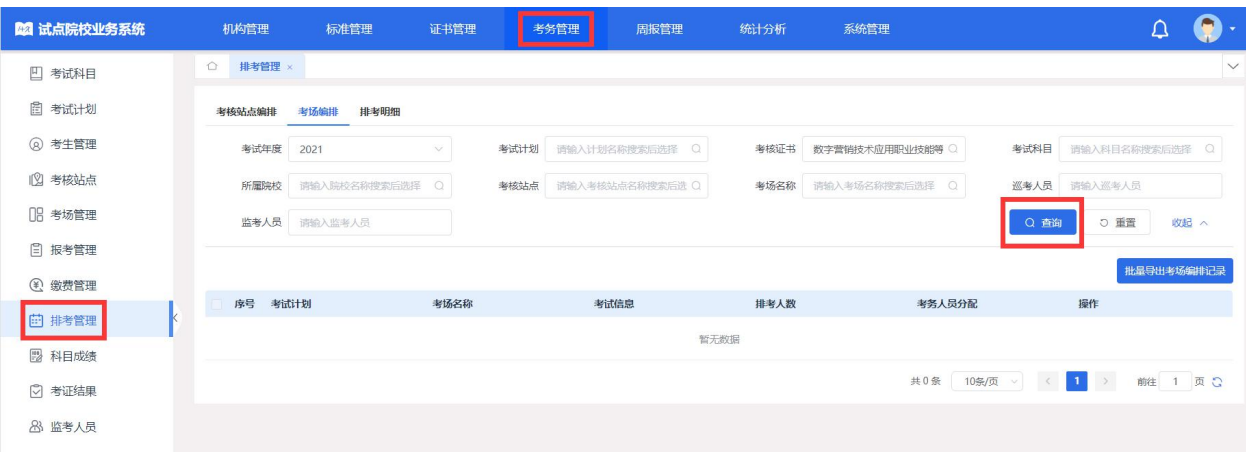

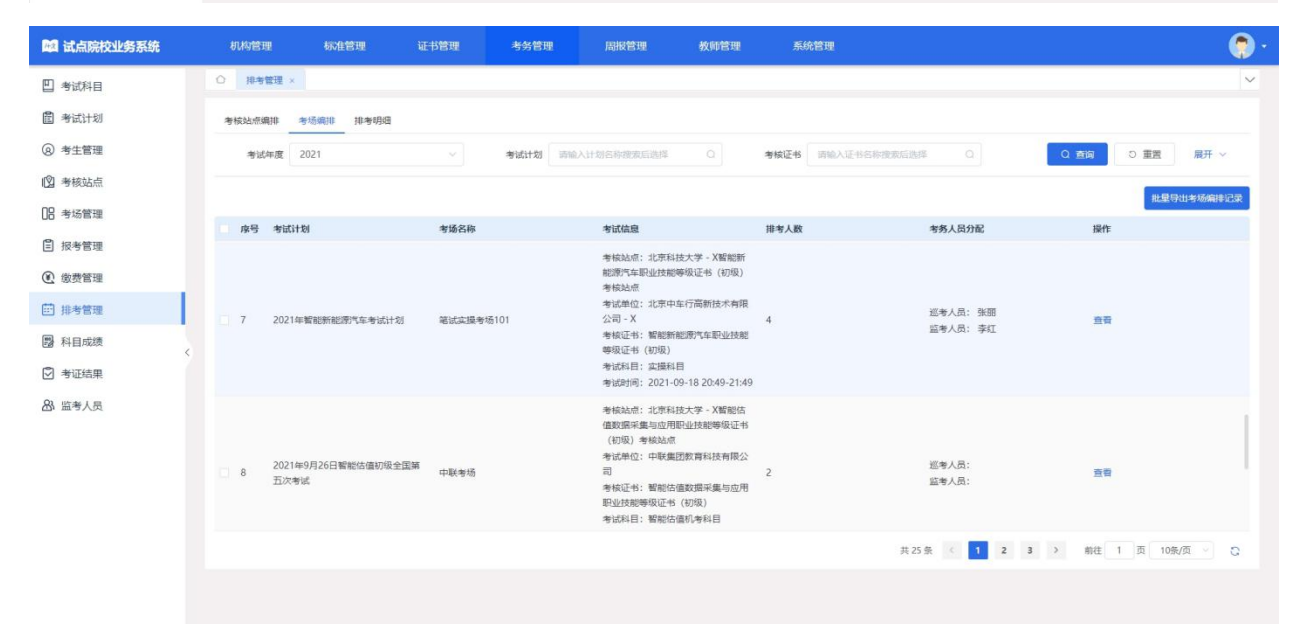

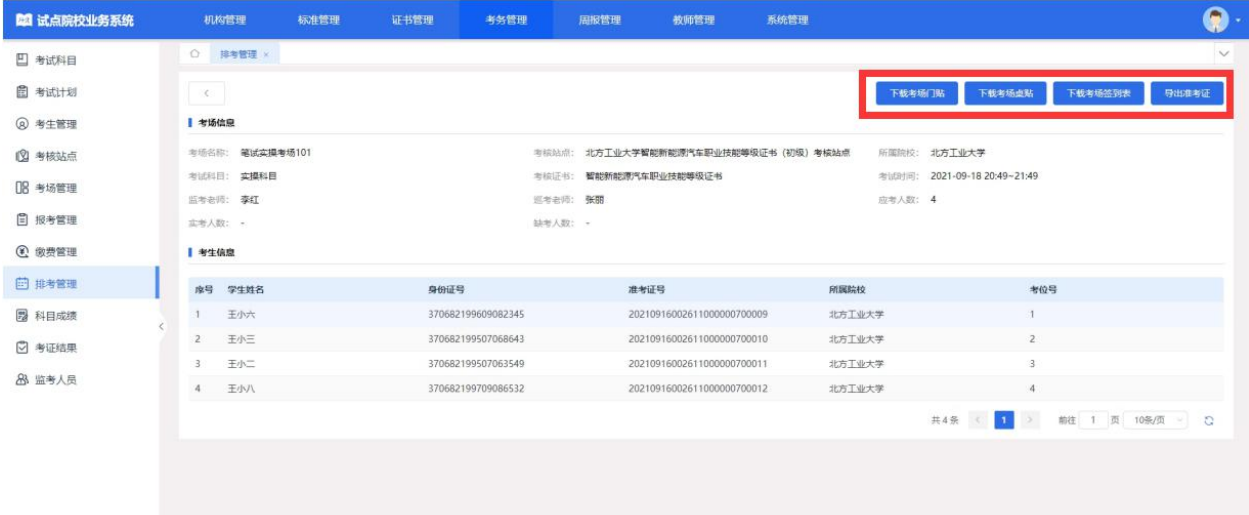

点击上图中的"下载考场门贴"、"下载考场桌贴"、"下载考场签到

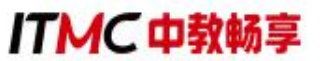

表"、"导出准考证"按钮,可以下载考核需要的考场门贴、考场桌贴、考 场签到表和准考证等考核物料。

#### <span id="page-20-0"></span>八、查看科目成绩

评卷工作结束后,中教畅享公司在成绩登记时间范围内,将考核成绩按 科目导入到管理服务平台。成绩登记时间结束后,进入到成绩公示期。成绩 公示期开始后,考生可以登录查看考核成绩。若对成绩有疑问可以联系中教 畅享公司复查成绩,如有问题,中教畅享公司可以按最终实际情况修改成绩。 若在成绩公示期内无异议,则成绩会永久锁定,作为最终考核结果保存并公 示。

#### <span id="page-20-1"></span>(一)成绩查询步骤

1.查询时间:成绩公示后(成绩复查时间为公示期内的一周)

2. 查 询 地 址 : 职 业 技 能 等 级 证 书 信 息 管 理 服 务 平 台 (https://vslc.ncb.edu.cn/)

3.查询方式:

教师登入试点院校账号后在"考务管理-科目成绩"栏目中,选择要查看 的"考试年度"和"考核证书"后点击"查询"按钮,可以查看相关证书考 试成绩。

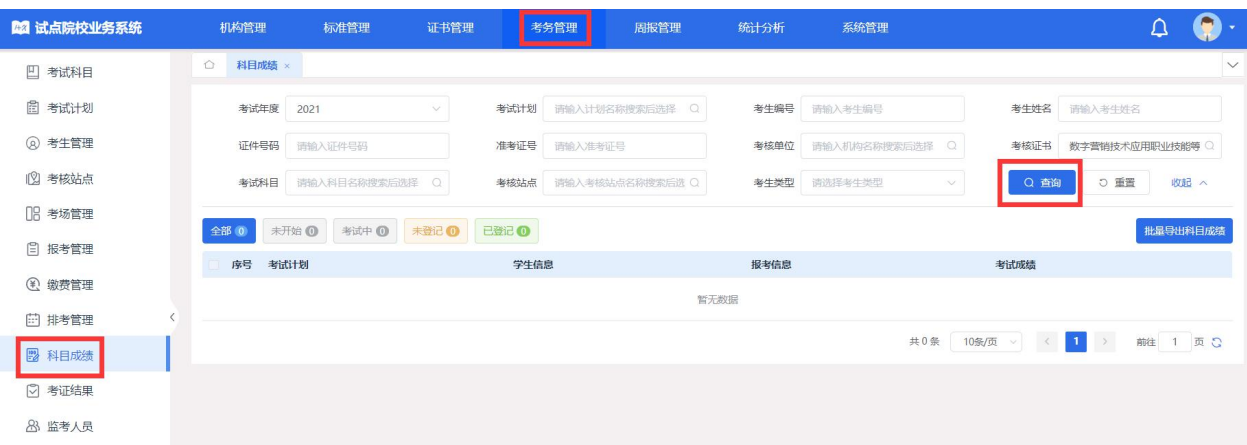

## ITMC 中教畅享

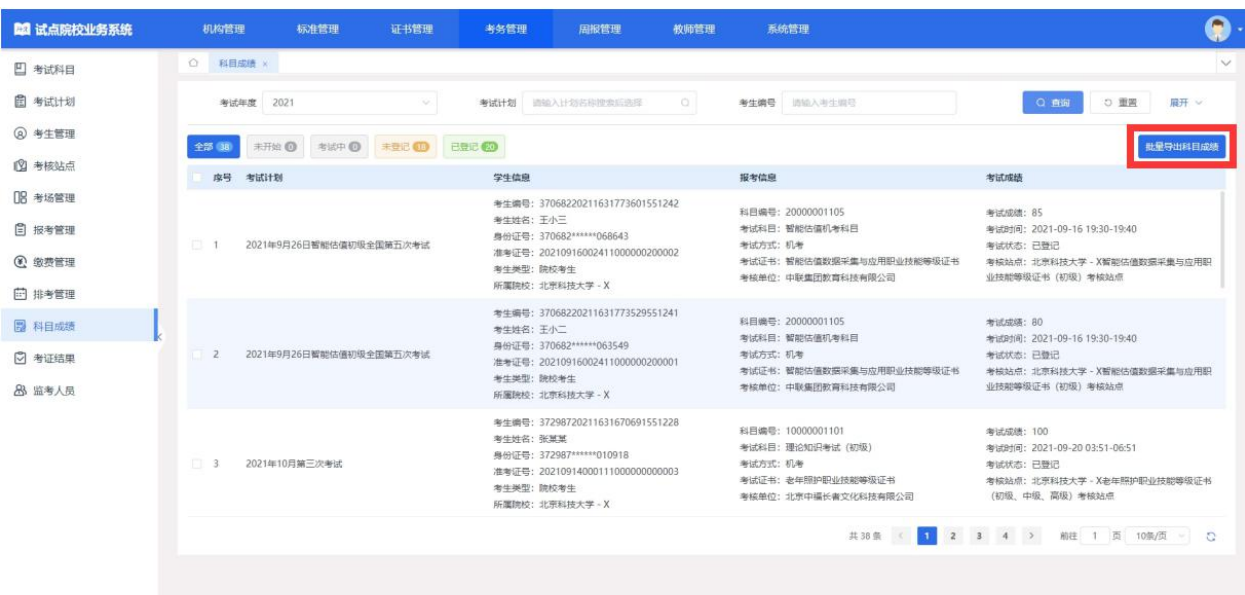

另外可以点击上图中的"批量导出科目成绩"按钮,可导出科目成绩列 表 Excel 表格到本地。

#### <span id="page-21-0"></span>(二)成绩复查步骤

1.成绩复查期限:需要复查成绩的考生,于成绩公布 7 日内申请复查。 超过期限不予复查成绩。

2.成绩复查程序:考生申请成绩复查,需考点院校核对考生信息后统一 由院校老师向中教畅享公司提供复查考生本人姓名、准考证、身份证并填写 复查申请表(附件 1)。如复查后成绩有变更,中教畅享公司将于复查考生申 请之日起 3 个工作日内将复查结果通知有关考生,并在网上予以更正;如复 查后成绩无变更的不再另行通知。

3.成绩复查范围:

已参加数字营销技术应用职业技能等级认定考核,但无考核成绩的;

复查原则上仅限于人工阅卷试题。采用计算机阅卷的试题,仅在成绩为 零分或缺考时进行复查;

人工阅卷试题仅复查是否出现漏评和合分、登分是否有误等问题,不对 试题进行重新评阅,也不对试题评阅标准进行评判;

任何考生不得查阅答卷原件;

成绩公示期内复查仅此一次,逾期者不再受理。

4.成绩复查期后,中教畅享公司将此次认定成绩录入职业技能等级证书 信息管理服务平台进行备案。

#### <span id="page-22-0"></span>九、证书考核费用支付事宜

按照省级教育行政部门发布的考核费用标准,由考生所在的院校统一向 培训评价组织交纳相应的考核费用。对于暂未确定考核费用标准的省份,考 核院校可先组织报名、参加考核,待后续省级教育行政部门发布考核费用标 准后,再按照省级教育行政部门发布的费用标准向我司补缴费;也可按初级 270 元/人•次、中级 280 元/人•次、高级 290 元/人•次的标准先行收取,待省 份确定证书考核费用后,将采取多退少补方式执行。

#### <span id="page-22-1"></span>十、考核平台安装及考核机房调试

报名结束后,我们会同步启动考点考核平台安装工作,各考点负责人需 要按照《数字营销技术应用职业技能等级证书考场条件》要求,提前准备好 考核机房和确定考点技术对接人。远程安装部署考核平台,需要考点技术对 接人协助。中教畅享公司将安排技术人员分别于各考点技术对接人进行对接。

注意事项(协调对接机制):

1.《数字营销技术应用职业技能等级证书考场条件》考点申报时已发布 相关要求,具体查看《关于组织开展 1+X 数字营销技术应用职业技能等级证 书考核站点遴选工作的通知》内的考场条件要求。

http://dm.itmc.cn/html/notice/10845.html

2.考核前、中、后,考点技术人员要确保尽职尽责,做好与我司技术人 员对接工作。

**ITMC中教畅享** 

3.考核平台安装完整后,各考点老师可组织考生进行模拟训练,提前熟 悉考核平台操作和环境。操作有问题直接与我司对应技术人员沟通。

#### <span id="page-23-0"></span>十一、重要时间节点

中教畅享公司每年年初会发布本年度的考核计划和具体的时间,院校可 根据考核计划做好相对应的师资培训、考核站点申报、考务组织、考核评价 等工作,考核计划时间节点如下:

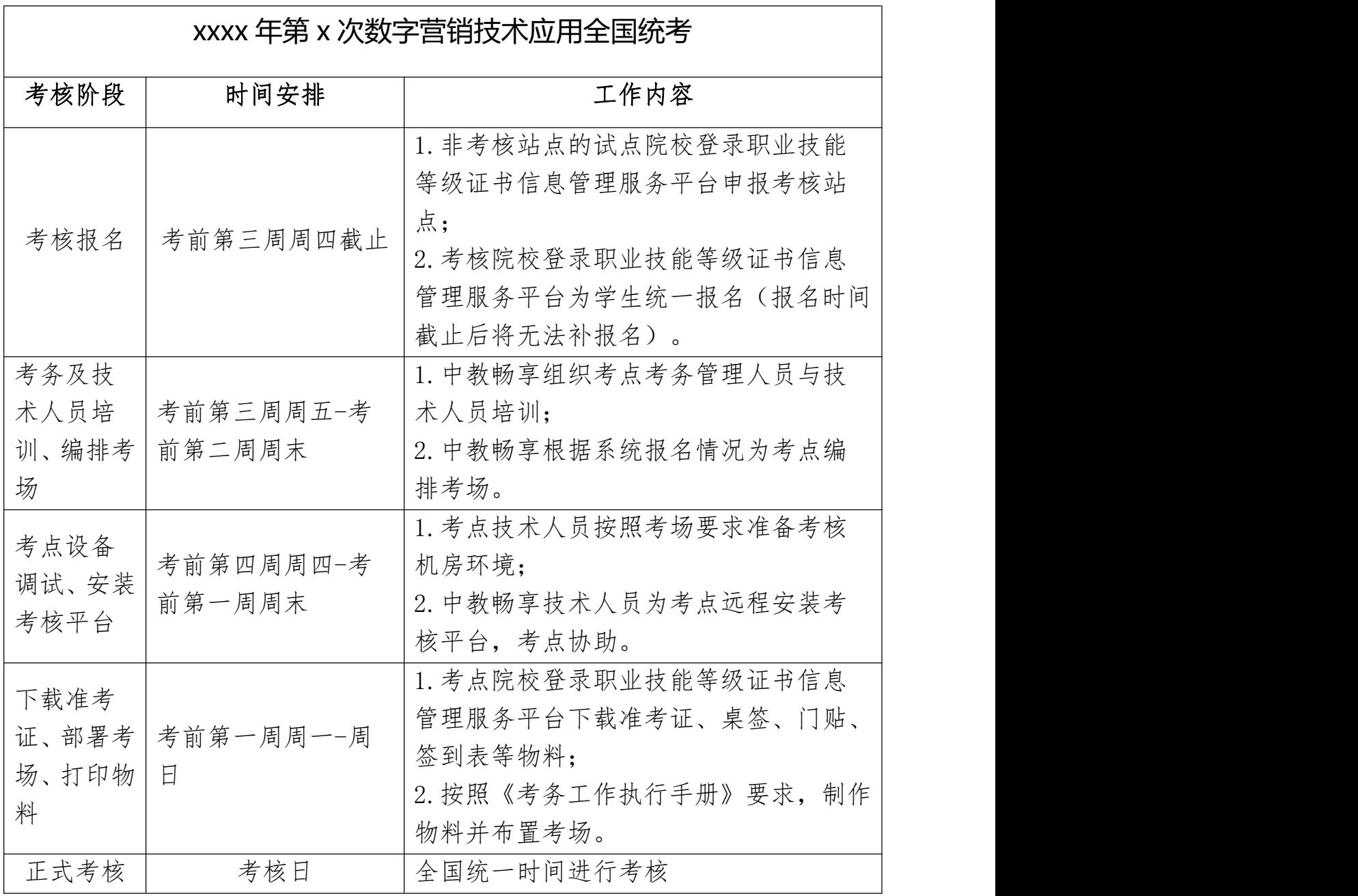

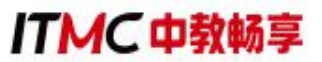

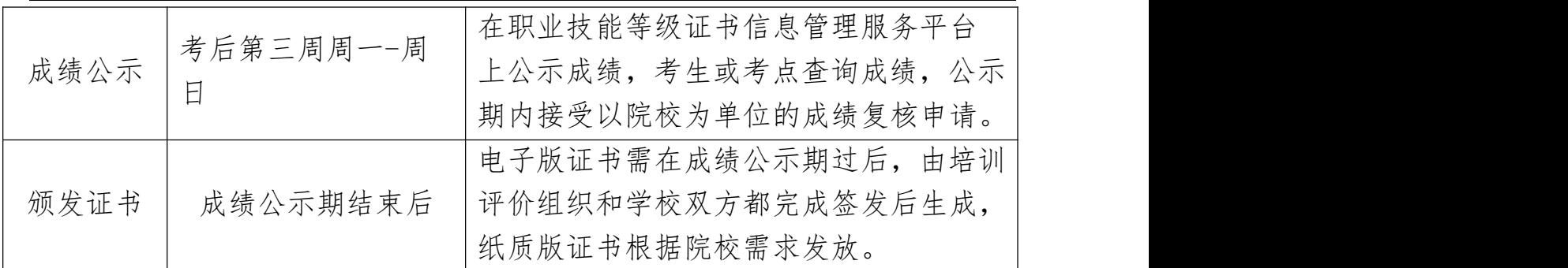

#### <span id="page-24-0"></span>第四章 考务组织

考点院校应符合中央和地方有关部门防疫要求,具备线下统一考核的条 件(如有需要请根据各地要求制定相关的疫情防控应急预案等)。考点院校 应满足数字营销技术应用考点条件,并结合考务人员职责和要求遴选本校老 师担任考核的主考(1 名)、副主考(1 名)、工作人员(1 名)、系统管理 员(1名)和监考员(每考场至少2名,监考员与考生配比不低于1:20), 巡考员由中教畅享公司委派每个考核站点一名,巡考员将担任所在考核站点 的巡考工作。

考点院校应根据数字营销技术应用证书考场要求布置线下考场,组织考 核。具体考务组织内容可参考数字营销技术应用试点院校考务工作手册。

#### <span id="page-24-1"></span>一、考场条件

为了顺利开展证书的考核工作,考核站点应满足以下条件:

#### <span id="page-24-2"></span>(一)设施设备条件

1.考核站点系统部署模式

每个考场至少配备 1 台服务器,1 台监考机、40 台考生机(均为 PC 机)。

## **ITMC中教畅享**

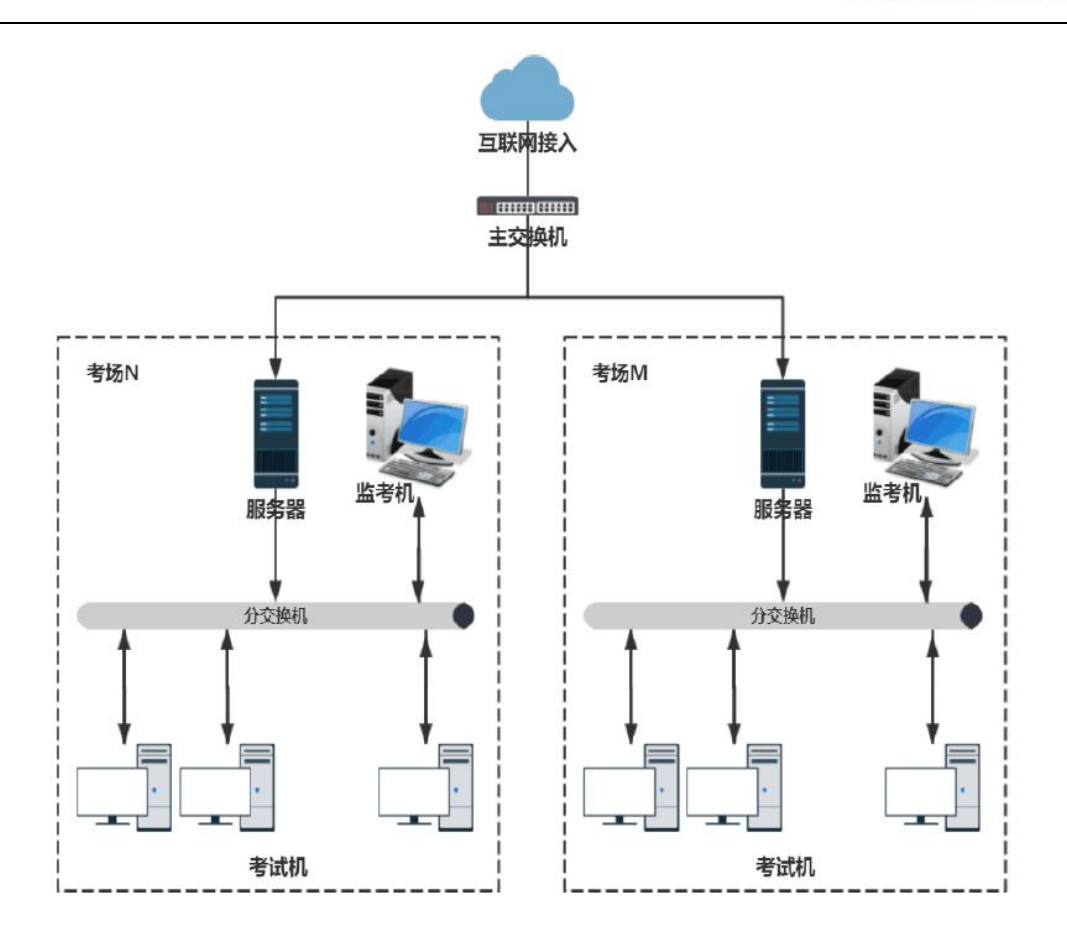

2.配置要求

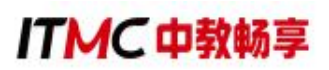

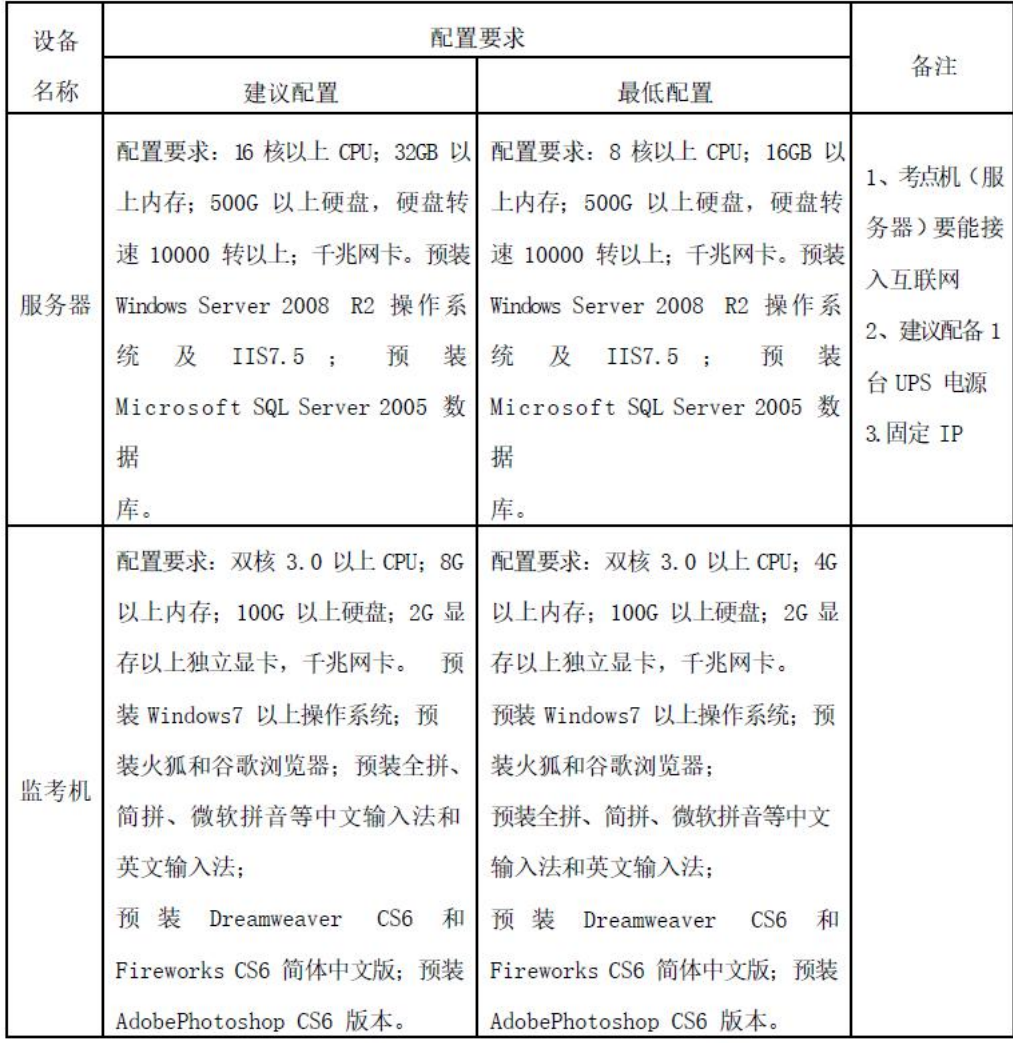

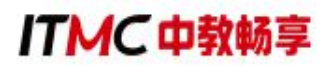

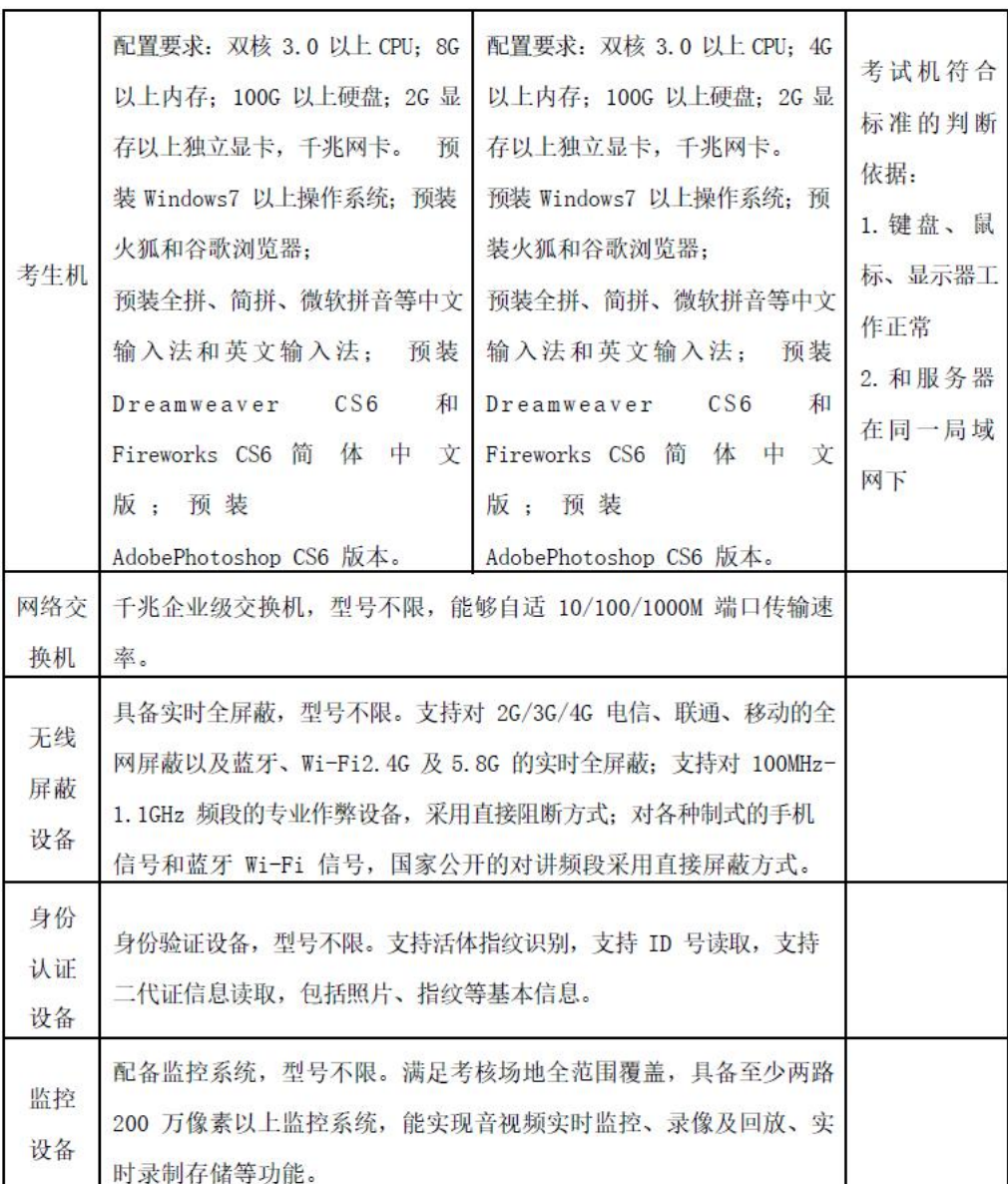

#### <span id="page-27-0"></span>(二)场地条件

1. 考场应设在至少具有 40 个标准考位的机房,考场设置相对集中,建筑、 安全、照明、消防等设施符合国家有关标准。

2. 需保证考位相互独立,条件允许时每个考位之间的距离不得小于 1 米,或采取其它隔离方式保障考位的独立性。

3. 根据考核需要,考场应具有稳定的供电系统,条件允许时可采用双路 供电系统以使考核不间断进行,需确保所有计算机等终端在运行状态下不少 于 5 个小时的持续供电。

#### <span id="page-28-0"></span>(三)其他要求

1. 须为该考点考生提供免费适应性模拟考核练习。

2. 考核站点应配备相应的考核管理团队,每个考核站点至少配备考核评 价工作负责人 1 名、考务管理人员 2 名、系统管理员 1 名。考核评价工作负 责人负责统筹、制定考核站点管理工作,考务管理人员负责开展、实施具体 考务工作,系统管理员负责运行、维护考核系统。相关人员需经中教畅享培 训并通过考核,方可开展考核工作。

3. 考核站点需拥有相应的办公环境,配有办公桌椅、保险柜、计算机、 打印机、文件档案柜等办公设备:考核站点需配备不少于1个机房(共40个 机位),能满足无纸化考核要求,并配备视频监控设施,具有良好的照明和 通风条件,考场设置相对集中,建筑、安全、照明、消防等设施符合国家有 关标准。

4. 考核站点应具有规范的组织架构和完备的规章制度,具有作为职业资 格取证类考点经验,能够充分调动资源,提供考核评价所需的保障。

5. 具备视频监考室、考务室、保卫室、医务室、咨询服务室等组织和服 务机构场所。

6. 具有完善的广播系统、铃声信号系统和多媒体播放、复印、打印等设 备。

7. 配备考核专用电话,以便考核期间信息畅通。

8. 根据实际要求,设置含考核项目、考点名称的标示牌、横幅等,设置 公告通知栏、宣传教育栏。主要内容:考点布局示意图和考场分布示意图、 考核内容及时间表、考核注意事项、考生守则、应急疏散示意图等。

9. 在非涉密考核工作室(处)、场所、安全区域等明显位置张贴标志、

设置引导指示标牌;划定考核封闭管理区域,设置出入口警戒线,考核时由 安保人员值守。

10. 如有必要,中教畅享公司将组织专家工作组对考核站点进行现场核查 (现场核查与初审结果如有不符可取消考核站点资质)。

#### <span id="page-29-0"></span>二、考场整理细则

1. 考场应悬挂横幅,横幅内容: "1+X 数字营销技术应用职业技能等级 证书(初级/中级/高级)考核"。

2. 应设置明显的考场分布图、考场标识和路线标志牌,张贴考场分布图、 《考核内容及时间表》(见附件 1)、《考生守则》等;考场门口应贴有考 场门贴。相关模板参见标识及表格模板部分。

3.考场需粘贴物品存放处标识,考生进场后必须将随身物品放至指定地 点,如不配合一律不允许参加考核,物品存放处样式参见《考场标识模板》。

4.原则上每考场 40 人,单人单机位,考场内的机器上应粘贴与考生信息 相对应的桌贴(样式参见标识及表格模板部分),并按照考生名单人数+5 数 量准备草稿纸。

5.考场应设置出入口警戒线,考核时由安保人员值守。

6.考场应设置视频监考室、考务办公室、保卫室、医务室、咨询服务室等 组织机构和服务机构场所。

7.考场应具有完善的广播系统、铃声信号系统和多媒体播放、复印、打印 等设备。

8.考场应安装防范现代科技手段作弊的相关检查检测设备,安装信号屏蔽 仪.

9.墙壁、地面、黑板干净整洁,讲台干净无杂物,讲桌上只保留一盒粉笔。 一个黑板擦,放于讲台右侧边缘。

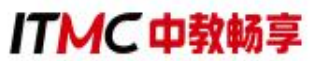

考点院校物料准备清单如下:(仅供参考,院校可根据实际情况准备)

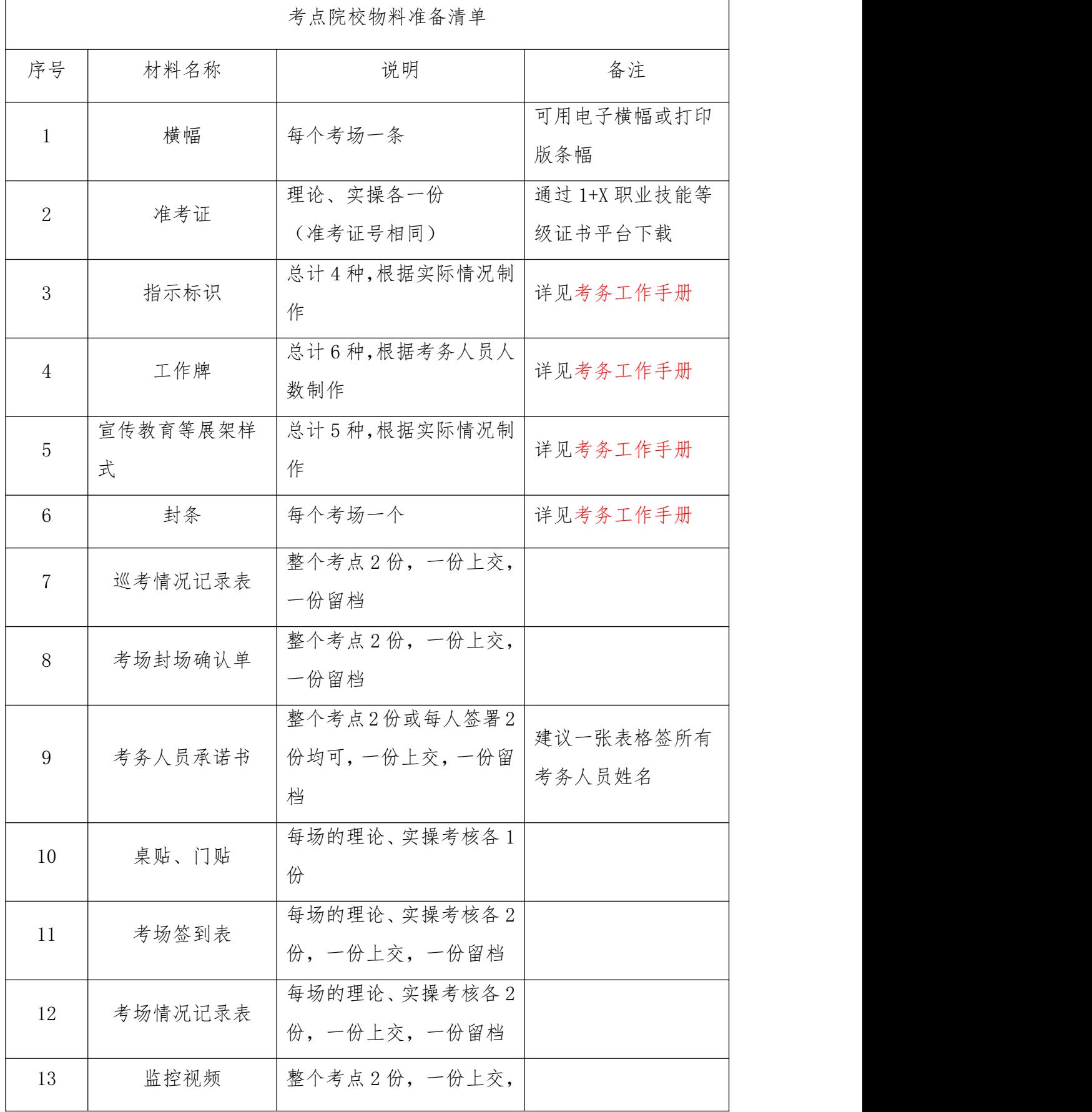

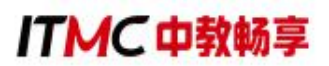

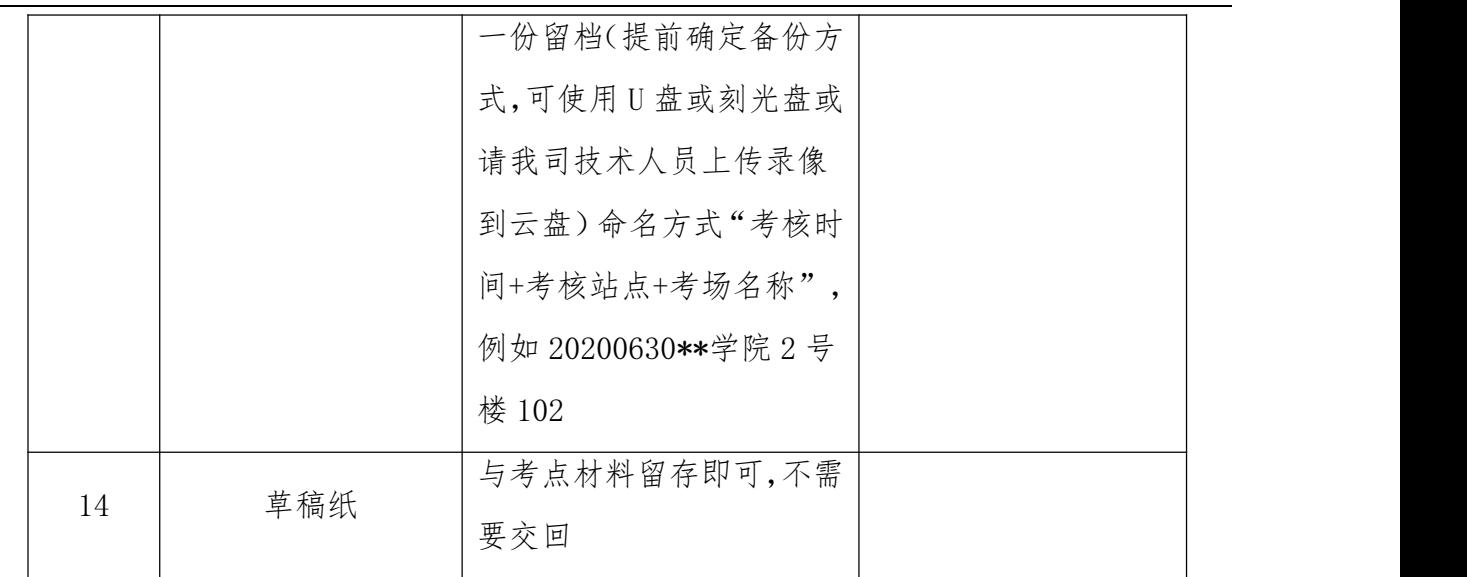

<span id="page-31-0"></span>三、考务人员职责

<span id="page-31-1"></span>(一)主(副)考官

1.由考核站点相关负责人担任,主持考核工作。应自觉遵守有关规章制度, 认真履行主(副)考官工作职责。

2.监督、检查考核工作过程和工作质量,发现问题及时向中教畅享公司 报告并提出处理建议。

3.负责查处考核过程中出现的违纪行为,视情节轻重,提出劝告、警告、终止 考核直至宣布成绩无效等处理意见,并将处理意见填写在《考场情况记录表》  $\pm$ .

4.指导考务工作人员及监考员做好考前准备和考核监考工作。

#### <span id="page-31-2"></span>(二)工作人员

1.组织实施考核过程中的考务工作,安排考场,选调监考人员和工作人员, 制定考务实施方案。

2.配合主(副)考官对监考人员和系统管理员进行培训,明确工作职责,掌握 工作要点,规范操作要领,做好监考工作,于开考前组织召开考前考务会议。

3.负责考生报名信息收集核验以及系统录入,报名成功后完成试点院校考场整 理、准考证打印工作。

4.负责完成考场环境布置,并负责检查考场考前布置工作,协助系统管理员完成 考场封场确认,并在确认表上签字。

5.根据考务工作要求完成各类标识与考核相关表格、工作牌的制作, 准备 好考务用品、草稿纸等,并完成考务资料及各类工作人员工作标志的分发收回。

6.统计本考核站点缺考情况及违纪作弊情况,考核完毕,及时向巡考人员汇 报考核情况。

7.负责协调相关考核信号的通知时间,安排好安全保卫、医疗以及后勤保障等 工作。

#### <span id="page-32-0"></span>(三)监考人员

1.监考人员在监考时必须佩戴监考标志。于考核前 30 分钟组织考生入场, 核对考生准考证和身份证(缺一不可)确认无误后由考生本人在《考场答到表》 指定位置签字。

2.考核前提醒考生不允许将手机带入考场,与考核无关物品统一放在考生物 品存放处。

3. 开考后监考人员应根据《考场答到表》逐一核对考生的准考证与身份证。开考30 分钟后,考生不能再进入考场。监考人员按要求填写《考场情况记录表》。

4.监考人员发现考生有违反考场纪律行为时,必须严格执行考核有关纪律规定, 将情况如实、详细地记入《考场情况记录表》并签字。对影响他人考核者,应立即终 止其考核,并劝其退场。对难以处理的问题应及时向主考官报告。

5. 监考人员必须坚守岗位, 认真履行职责, 并应在考场内巡视, 不得固定站在考 生的座位旁,不得在考场内吸烟、阅读书报、谈笑。监考人员有权制止与考核无关 的人员进入考场。

6. 原则上考核过程中考生不得离场, 如有特殊情况考生需要中途暂离考场的, 同 一时间同一考场只允许一名考生离开,并由监考老师全程陪同。

7.考核过程中对于考生提出的意外情况(如机器故障、停电等),考生须举手询 问,监考人员须及时解决。但不允许考核工作人员帮助操作,或对题意作解释、提示。 确须更换考生机的,应在《考场情况记录表》中写明。若考生对耽误考核时间提出异 议,监考老师需联系巡考员进行考核时间延迟。如遇无法解决的技术问题需与中教 畅享公司及时联系。

8.考核过程中发现考生生病或因其他情况不能坚持考核时,监考人员应当及时 通知考场外的工作人员陪同考生治疗;应试人员因病无法继续考核的,应劝其停考 就医,妥善处理。

9. 考核结束前 15 分钟, 应提醒考生注意时间: 考核结束时, 即宣布停止答题。 有下发的考核资料(在下发后要求考生签上姓名和准考证号)在考核后全部回收,不 允许考生将任何考核资料带出考场。将《考场签到表》、《考场情况记录表》等资料密 封上交。

#### <span id="page-33-0"></span>(四)系统管理员

1.完成考核平台安装配置调试,确保考核系统正常运行。调试成功后, 配 合工作人员,完成《考场签到表》与考核系统中考生名单核对工作。

2.配合工作人员,对照《考场封场确认单》进行考场封场,并确认签字。联系中 教畅享公司技术支持人员确认无误后方可离开考场。

3. 开考前 90 分钟完成服务器、监考机、全部考生机、备用机等设备开机, 依 次启动服务器程序、监考机程序,启动所有考生机(确保所有考生机进入等待登 录界面)。

4.开考前 30 分钟再次确认检查考生机及电源、电线、交换机、网线等硬件设 备、设施是否运行正常。

5. 考核期间必须在场, 随时处理考生机出现的各种问题, 保证考核顺利进行。

#### <span id="page-34-0"></span>(五)巡考员

1.巡考员由中教畅享公司派遣,负责考核站点的巡考工作。应自觉遵守有 关规章制度,认真履行巡考员工作职责。

2. 巡考时间为开考前 15 分钟至考核结束。除考核开始和结束时的检查外, 在 考核过程中,每个考场必须巡视一次以上。

3. 巡考员应佩戴"巡考员"证, 在考核开始前 15 分钟着重巡视各考场的考前 准备工作,对考核准备不规范的考场,应督促监考人员及时改正。遇有监考人员迟到、缺 席等情况,应及时与主(副)考官取得联系,并采取相应措施,以确保考核正常 进行。

4.在考核开始后,巡考员应着重检查监考人员履行职责情况及考场纪律。协助监 考人员处理考核过程中出现的各种事件,对违反考场规则的事件进行及时核实、处 理。

5.如考核需延长时间,15 分钟以内的,由主考、巡考员决定,并报中教畅 享公司;15 分钟以上的,由中教畅享公司决定,并在《考场情况记录表》中记 录。

6.巡考员在巡考期间应进行调查研究,总结经验,及时提出改进考核工作的意 见和建议。

7.考核结束后,认真、客观、公正地填写《巡考情况记录表》,协助院校考

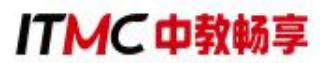

务工作人员收取《考场签到表》《考场情况记录表》《考场封场确认单》,由院校方及 时向中教畅享公司提交。

## <span id="page-35-0"></span>四、考核流程

## <span id="page-35-1"></span>(一)考前准备

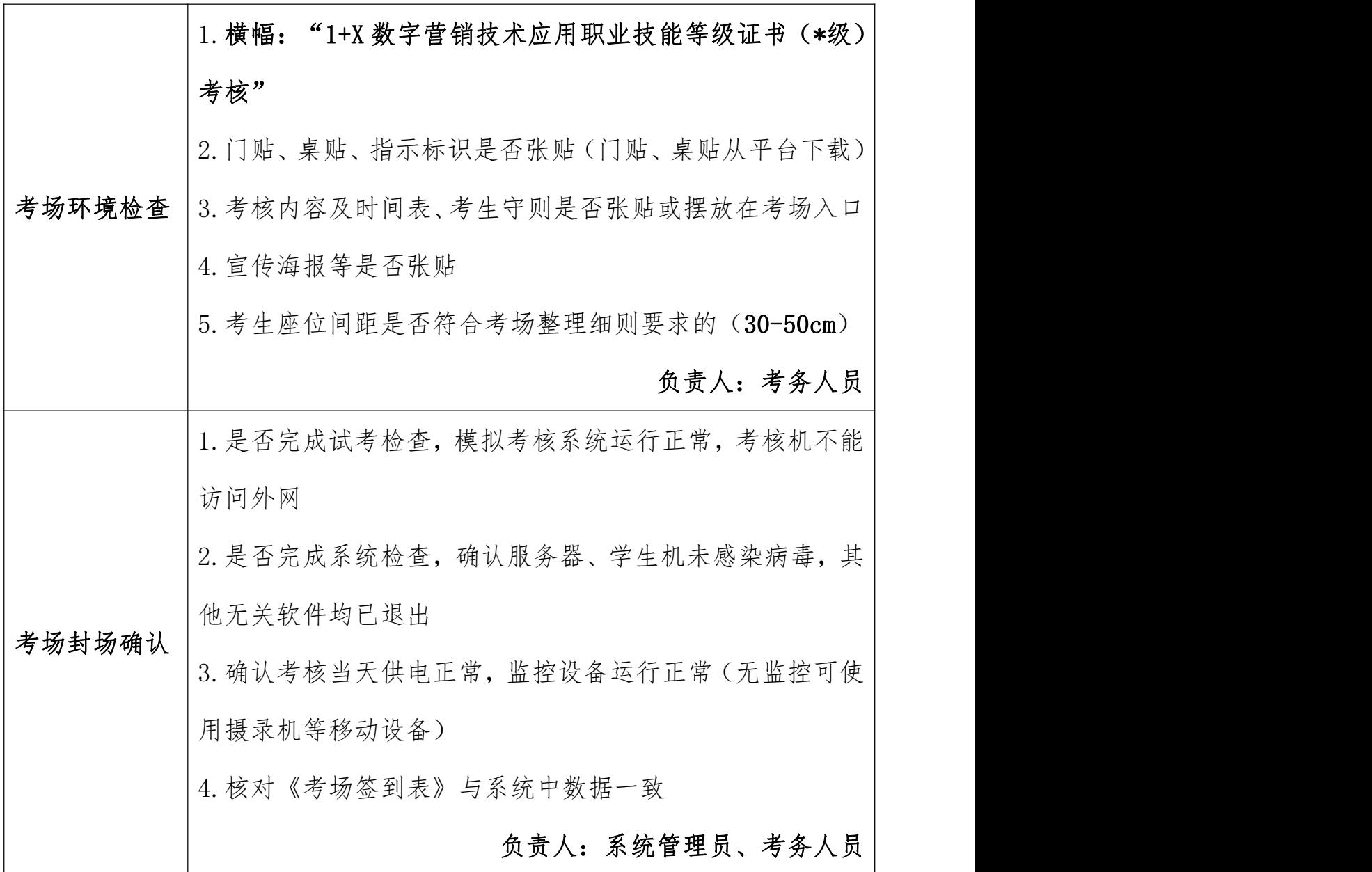

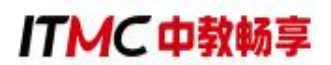

## <span id="page-36-0"></span>(二)考核当天

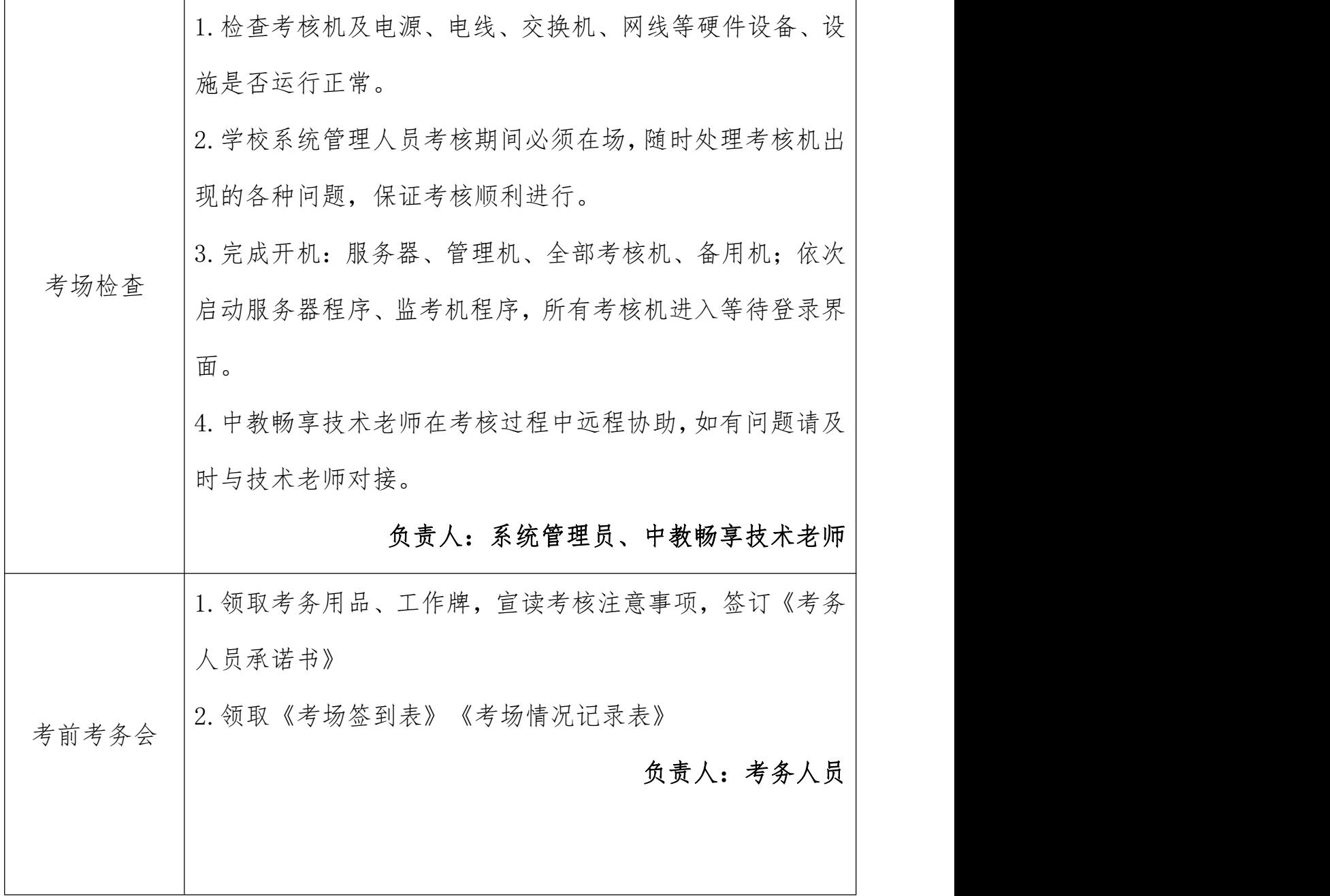

**ITMC中教畅享** 

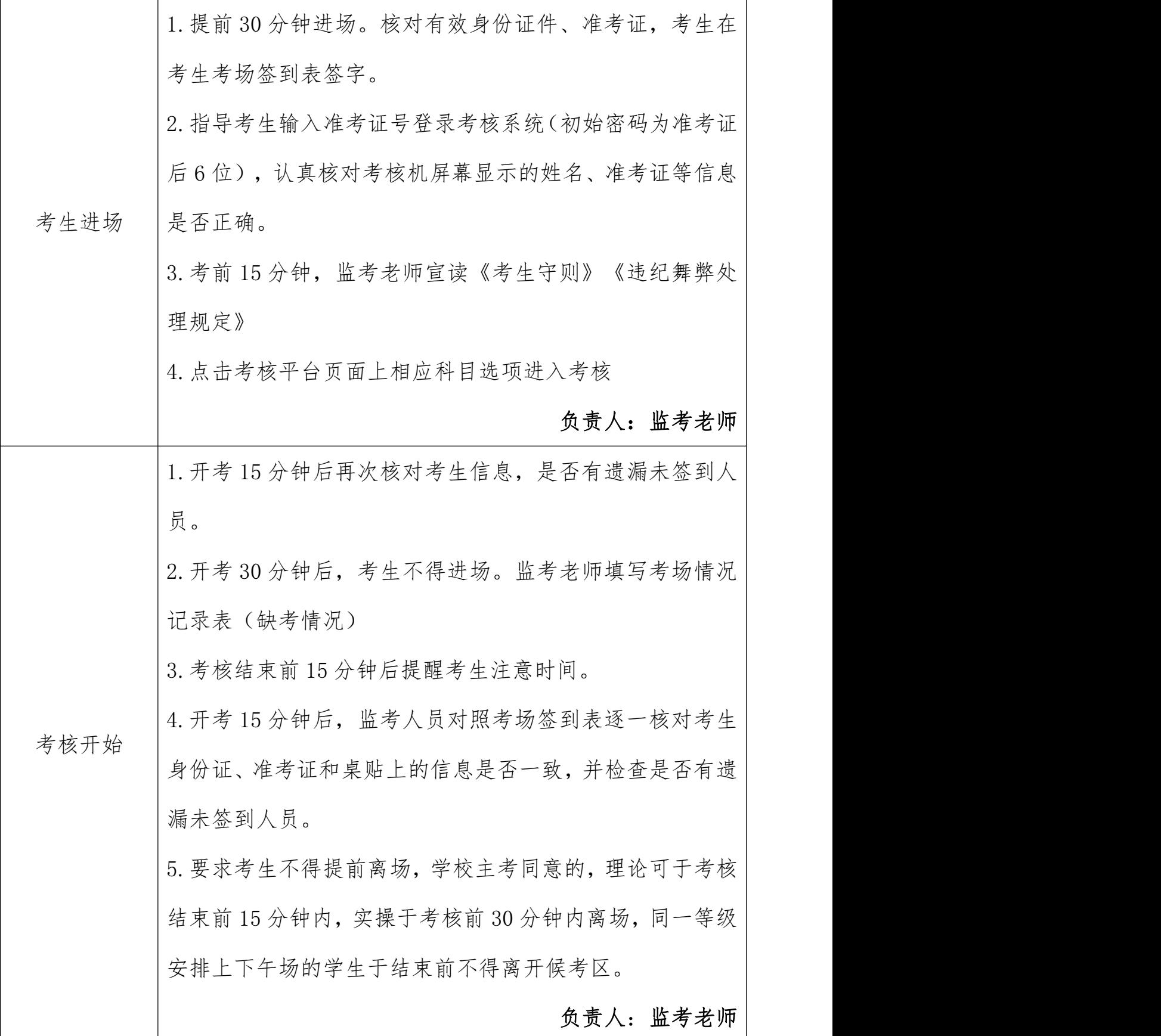

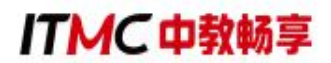

### <span id="page-38-0"></span>(三)考核结束

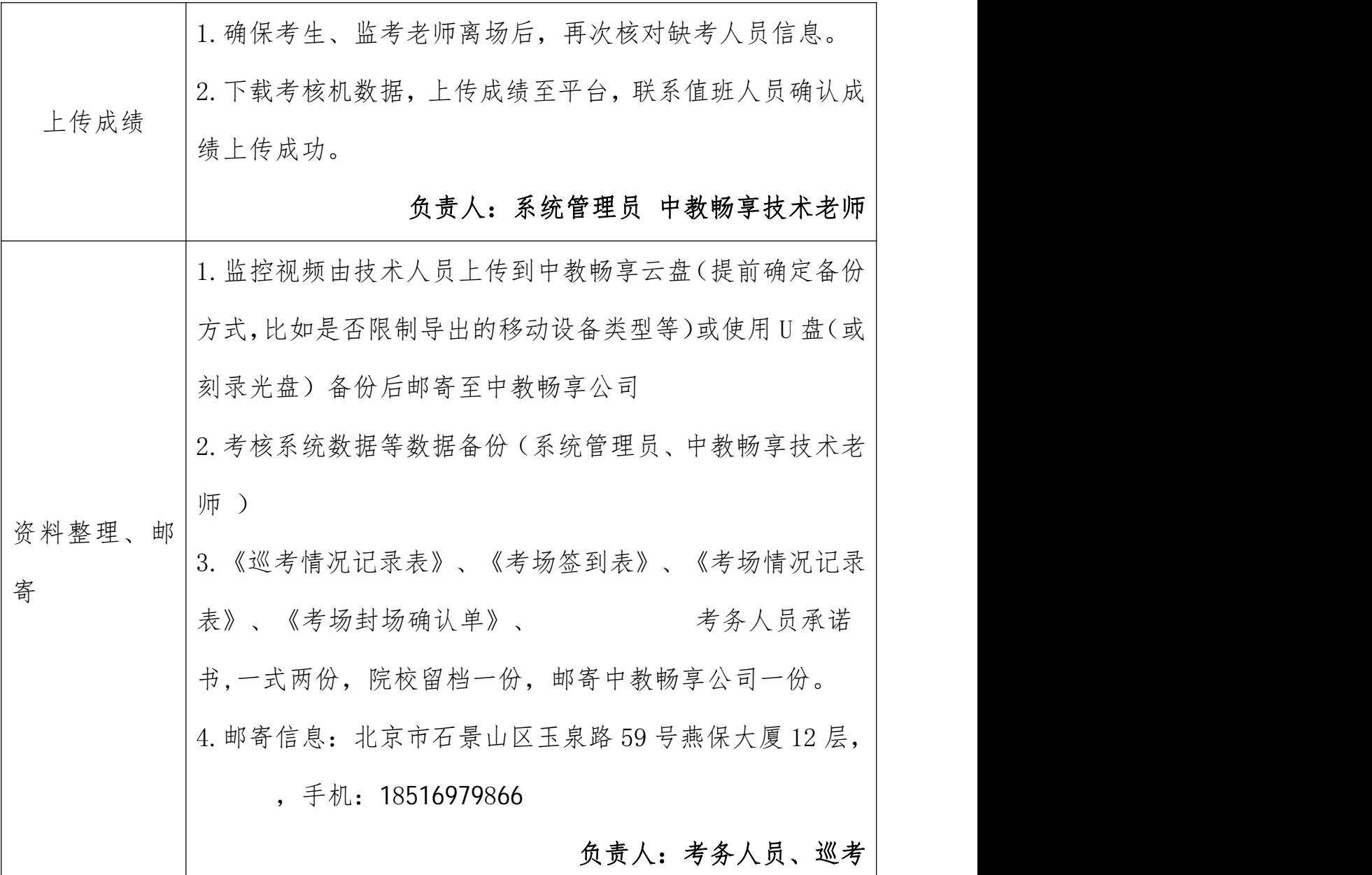

### <span id="page-38-1"></span>五、应急处理办法

1.临考前,考核站点由于不可抗力因素导致无法正常开始考核,应立即与 中教畅享公司协商解决,统一安排;如若考核时间顺延,需做好考生组织工作。

2.考场系统管理员或监考人员临时缺席,系统管理员缺席应立即告知中教

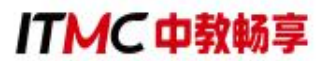

畅享公司;由外派巡考人员协助完成考场技术支持工作,对未外派巡考的考核 站点,由技术支持远程协助;监考员缺席由考核站点临时安排,监考员未到时 可由考务工作人员担任。

3.各考核站点设立考核当天紧急询问电话。遇考生问询所在考场,考核站 点可根据已收到的《考场签到表》,迅速查询到考生实际考场地址。发现无法 查询到的考生,考核站点可立即联系中教畅享公司,根据考生基本信息即时帮 助考生查询到考场信息。

4.考核过程中由于硬件故障耽误考生时间,由主考官、巡考员核实情况后 根据具体耽误时间予以延时。

5.考核开始前或考核过程中突然停电。请考生暂时留在考场静坐等待,不 允许交头接耳,同时立即通知主(副)考官,根据该考场当天的场次安排决定 等待电力恢复的临界时间点。如确认在 60 分钟内可恢复供电, 待恢复后继 续考核;具体实施时,根据各考场情况可能有所调整。

6.考生反映题目或试卷内容有问题时,请考生继续答题,并将情况上报中 教畅享公司。

7.结束考核时因网络故障无法顺利上传考核结果的考核站点,采取本地数 据备份导出。

8.对考场违纪、作弊考生,按规定警告或取消该考生考核资格,并填报记 录,要求考生签字。若考生拒不签字,要求所有在场监考人员签字确认。

9.考生在考核中途突发疾病,导致无法继续考核将考生扶到侯考室, 先 通过医务室或急救箱进行护理,必要时拨打救护电话,同时立即上报中教畅享 公司,中教畅享公司根据实际情况给出相应处理方案。

10.出现人力不可抗拒原因(如天灾、疫情等)导致无法考核时,考核站 点向中教畅享公司提出申请,启用备用试卷另行安排考核。

11.如发生其他突发情况,应及时进行相应处理,考核结束后上报中教畅 享公司:无法解决的应立即上报中教畅享公司,由中教畅享公司根据实际情况 给出相应处理方案。

#### <span id="page-40-0"></span>六、新冠肺炎疫情防控管理办法

1. 考核前 14 天内,考生应尽量避免在国内疫情中高风险地区或国(境) 外旅行、居住,尽量避免与新冠肺炎确诊病例、疑似病例、无症状感染者及中 高风险区域人员接触,尽量避免去人群流动性较大、人群密集的场所聚集。

2. 考核期间,考生应自备口罩,并按照考点所在地疫情风险等级和防控 要求科学佩戴口罩。

3. 考核站点提前做好有关新冠肺炎疫情防控的宣传教育、培训、自我防 护、健康监测、登记审核、入场检测、消防通风等工作。

4. 考核站点应合理设置考场、隔离考场、备用考场并按要求做好考场布 置,同时在合理位置分区域设置候考监测区。

5. 考核站点做好考场疫情防控物资保障,提前储备好疫情防控所需消毒 用品、口罩、手持式测温仪等物资,做好考场内卫生清洁、消毒通风等工作。

6. 考生应至少提前 30 分钟到达考点。入场时,佩戴口罩,携带准考证、 身份证及考核文具,在考核站点工作人员引导下扫码、测温、消毒后进入考点。

7. 考生有以下情形的,不能进入考点:

(1)在考前 14 天内,接触过新冠肺炎病例、疑似病例或已知无症状感染 者的; 2000年10月11日

(2)在考前 14 天内,接受过新型冠状病毒检测且结果为阳性的;

(3)拒不配合入口检测的;

(4)无法出示健康码或健康码为非绿码的;

(5)健康码为绿码,但现场测温 37.3℃以上的,经调查有流行病学史的 (转送定点医疗机构排查);

(6)仍在隔离治疗期的新冠肺炎确诊、疑似病例或无症状感染者,尚在 随访及医学观察期内已治愈出院的确诊病例和已解除集中隔离医学观察的无 症状感染者,隔离期未满的密切接触者,来自或途径国内疫情中高风险、有国 (境)外旅居史的未解除隔离者。

8. 考核期间,相关症状较重影响他人考核的考生,经调查无流行病学史 的受控转移至备用隔离考场考核,有流行病学史或不能坚持考核的受控转送定 点医疗机构排查。

9. 考生凡有虚假或不实承诺、隐瞒病史、隐瞒旅居史和接触史、自行服 药隐瞒症状、瞒报漏报健康情况、逃避防疫措施的,一经发现,一律不得参加 考核,造成一定影响和后果的,将依法依规追究相关责任。

10. 考核站点应根据当地疫情防控要求,加强与政府相关疫情防控部门的 衔接配合,落实疫情防控各项工作措施,做好考场突发事件的应急处置工作。

注:流行病学史是指国(境)外和中高风险地区旅居史、与新冠肺炎 患者或国(境)外和中高风险地区人员接触史等。

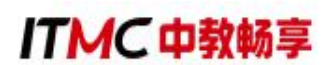

### <span id="page-42-0"></span>第五章 证书发放

自 2020 年起,所有考生通过数字营销技术应用证书考核后,需要中教畅 享公司和试点院校进行在线审核签发证书。签发通过后,系统会生成学生的电 子证书。中教畅享公司可以下载电子证书,打印成纸质证书加盖公章发放给考 生或者使用电子公章在线签发电子证书发放给考生。考生拿到证书后,可以根 据证书编码、身份证号码在职业技能等级证书信息管理服务平台中进行查看, 或者登录学生个人空间平台进行查验。

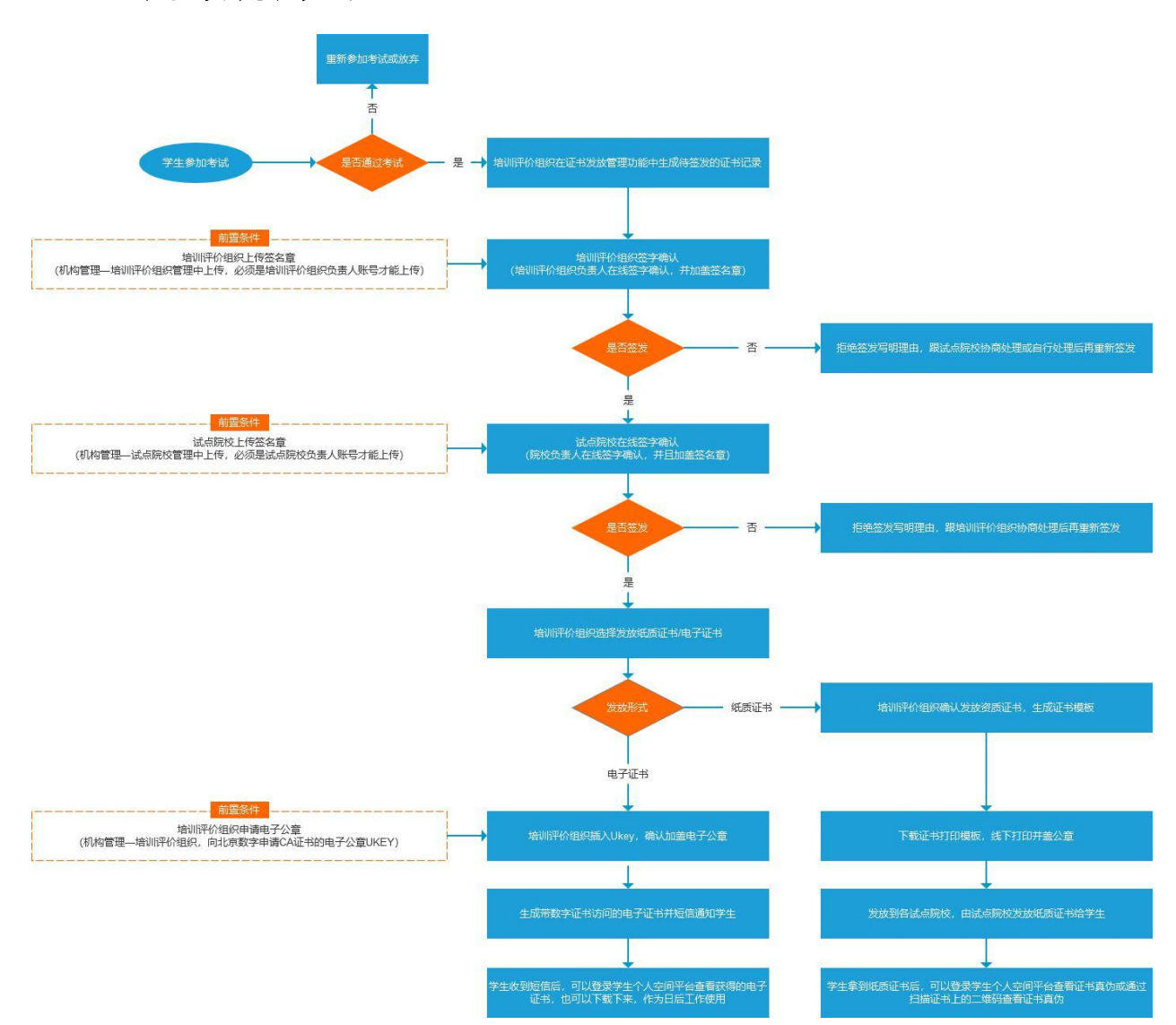

#### 证书签发流程如下**:**

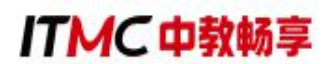

#### <span id="page-43-0"></span>一、查看考证结果

成绩登记结束后,考点院校可以在考证结果中查询到考生报考的证书最终 得通过状态。考证结果是根据所考级别的数字营销技术应用证书成绩是否≥60 分来判定最终是否通过了证书考核的。通过证书考核的考生,将会自动生成证 书发放记录,待中教畅享公司、考核站点双方确认签发后,考生就可以在平台 上查询到自己的电子证书。

查询步骤如下:

1.查询时间:成绩公示后(成绩复查时间为公示期内的一周)

2. 查 询 地 址 : 职 业 技 能 等 级 证 书 信 息 管 理 服 务 平 台 (https://vslc.ncb.edu.cn/)

3.查询方式:

教师通过"考务管理-考证结果"栏目可查看证书最终的通过情况。

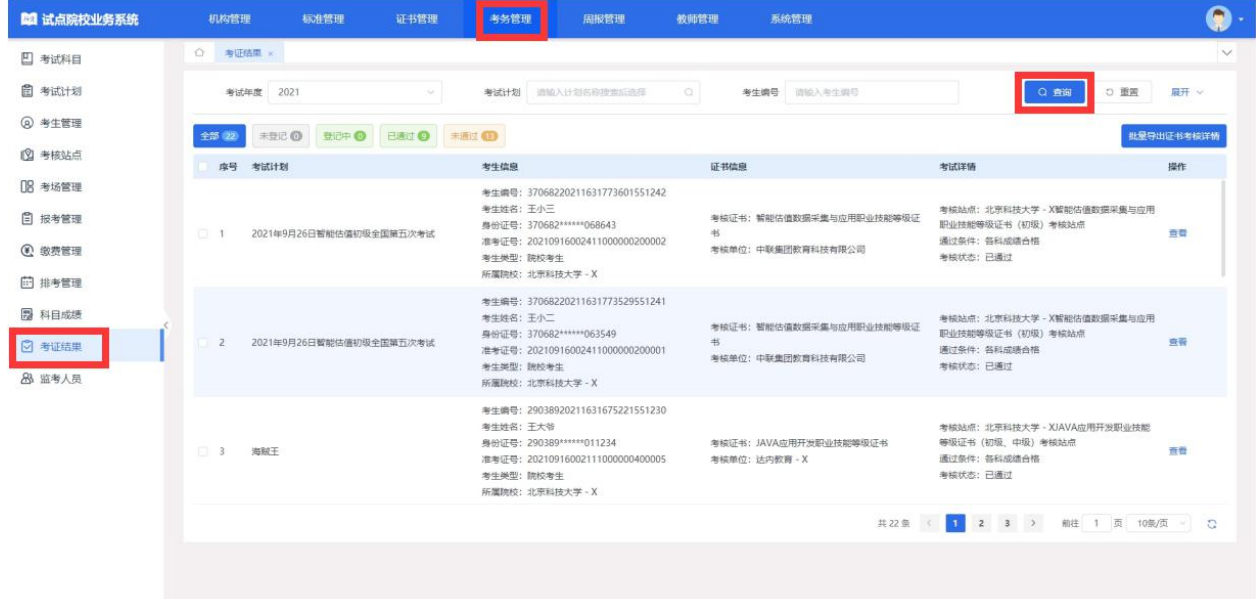

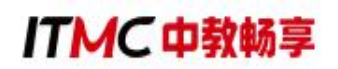

<span id="page-44-0"></span>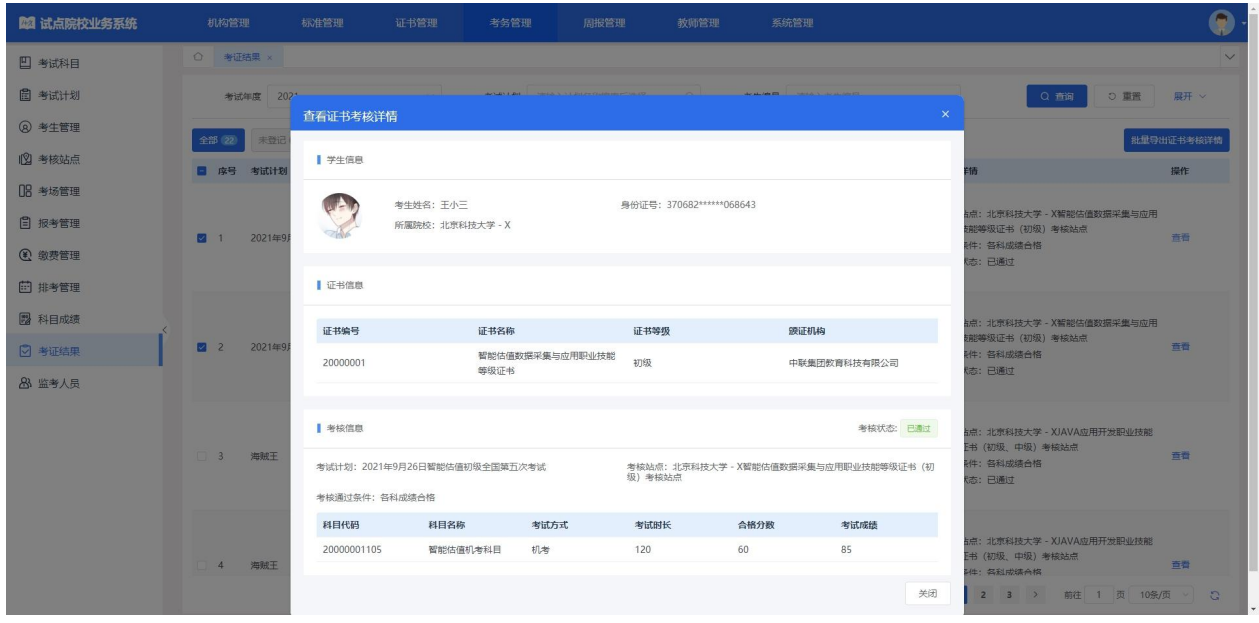

### 二、上传和管理试点院校负责人签章

试点院校通过教育部职业技能等级证书信息管理服务平台-试点院校业务 平台,登录试点院校负责人账号(即试点院校的初始账号,每个试点院校仅有 一个。不是自己创建的角色,为试点院校业务管理员的账号),在"机构管理 —试点院校管理"栏目中点击"编辑"按钮后,可以上传考核站点负责人的签 名章。

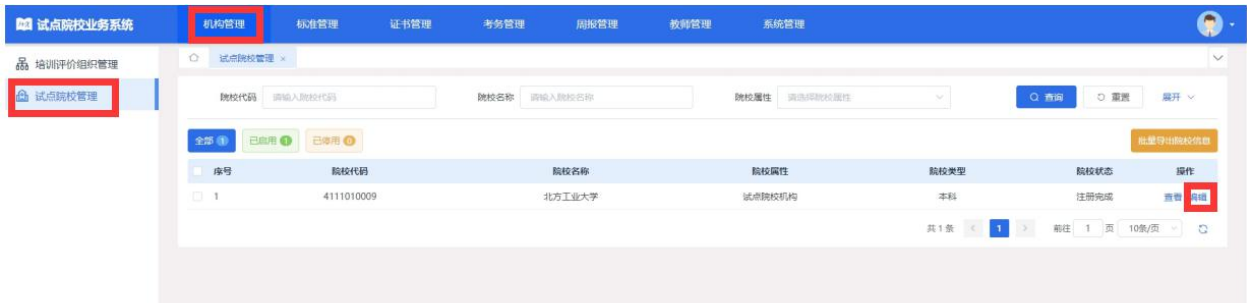

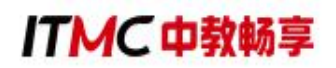

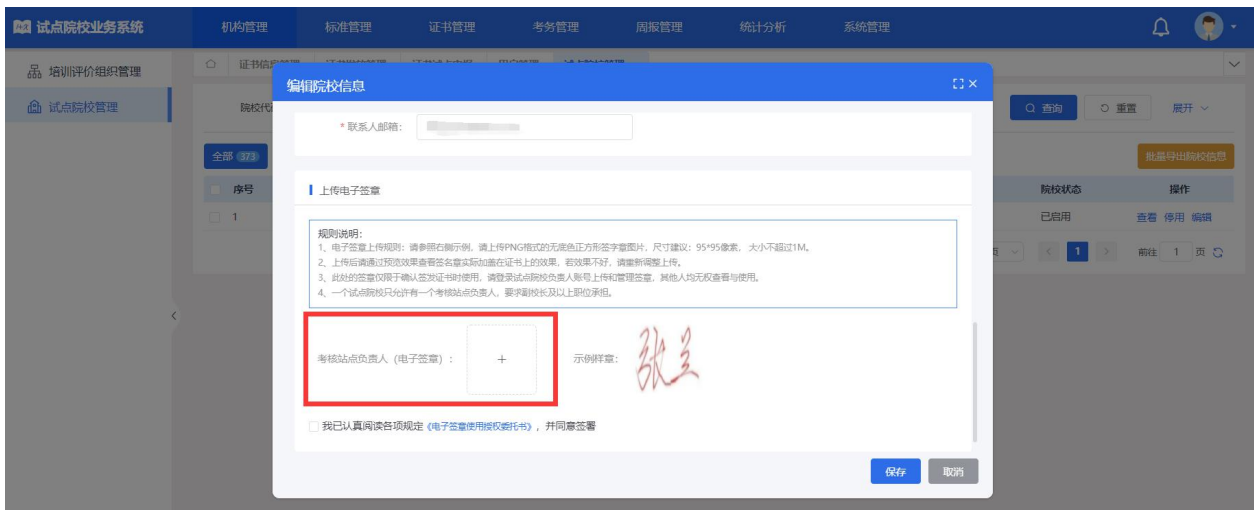

注意事项:

1.一个试点院校无论参加多少个证书的试点,有且只允许有一个考核站点 负责人,要求副校长及以上职位承担。

2.考核站点负责人签名章,需上传 PNG 格式的无底色正方形签字章图片, 尺寸建议: 95\*95 像索, 大小不超过 1M。

3.上传后请通过预览效果查看签名章实际加盖在证书上的效果,若效果不 好,请重新调整上传。

4.此处的签章仅限于确认签发证书时使用,请登录试点院校负责人账号上 传和管理签章,其他人均无权查看与使用。

5.电子签名章上传保存前,请认真阅读《电子签名章使用授权委托书》, 若无误请勾选,并保存。

#### <span id="page-45-0"></span>三、证书签发

学生通过考核后,中教畅享公司会在证书管理-证书发放管理中生成所有 通过考核的待签发证书的学生名单。名单生成后,需要试点院校和中教畅享公 司在平台上进行在线签字确认,并加盖签名章。有一方不同意签发,证书都无 法正常发放。

试点院校签发流程:

试点院校通过教育部职业技能等级证书信息管理服务平台-试点院校业务 平台,登录账号后在"证书管理-证书发放管理"栏目中,进行确认签发操作。 可以单个确认,也可以批量确认。

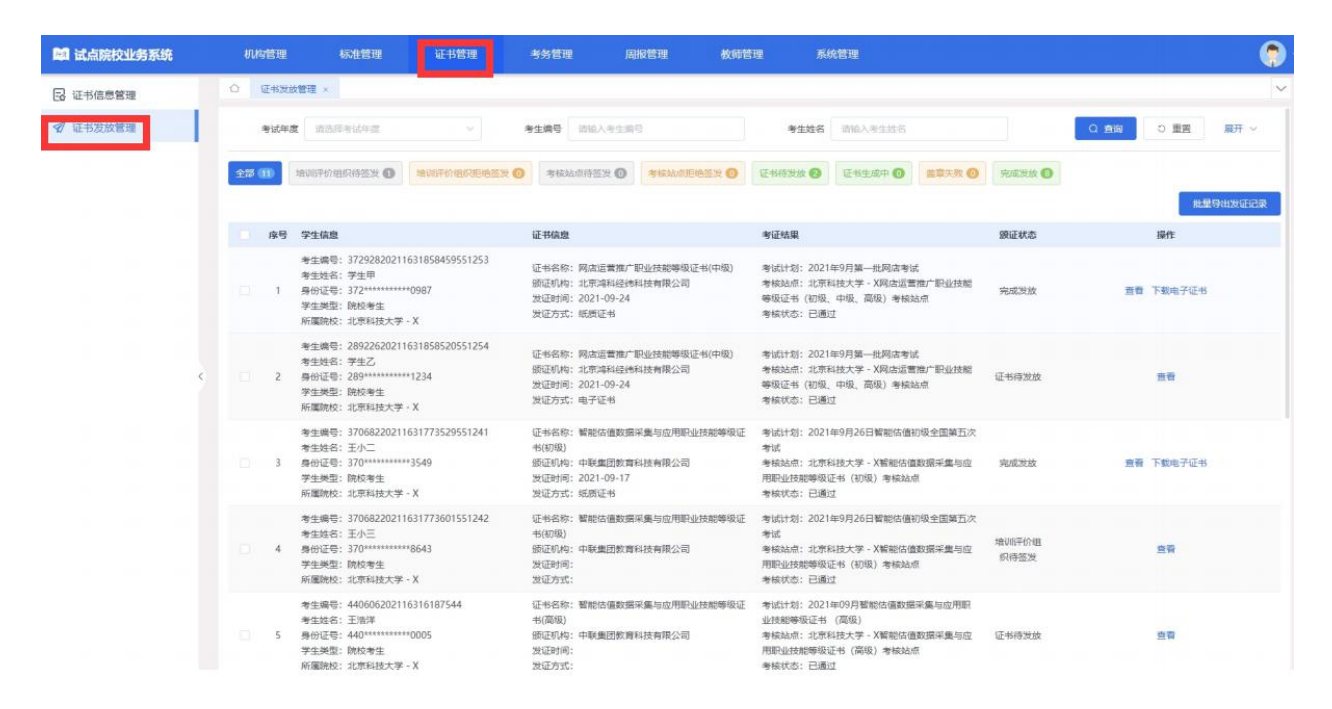

注意事项:

1. 点列表中的"签发按钮"就是单个签发, 点右上角的"批量确认签发" 按钮即为批量签发。

2.若确认签发,需要签发审核人使用微信扫码二维码进行在线签字确认, 这里的签字和考核站点负责人答章是不同的概念,这里仅代表签发审核人答字 确认,不需要由考核站点负责人来签字。

3.考核站点负责人可以授权任何人代替其作为签发审核人,完成证书确认 签发的操作。

4.签发审核人在线签名仅用于本次签发证书签名确认所用,不能当做证书

上的签名章使用,签名章需要单独到试点院校管理中上传。

5.若拒绝签发需要签发审核人写明拒绝签发理由,由培训评价组织处理好 后再进行重新签发。

6.签发审核人在线签名并确认签发后,则证明签发机构已经确认发证记录 和成绩准确无误,确认可发证。一旦完成操作,不可撤回。

#### <span id="page-47-0"></span>四、证书发放

试点院校和中教畅享公司都签发通过后,由中教畅享公司和试点院校协商 确定发证方式,确定发证方式后由中教畅享公司通过职业技能等级证书平台操 作生成证书。

试点院校若选择发放纸质证书,则由中教畅享公司下载证书模板,打印后 加盖公章后,寄送给学校,由学校发给学生。若选择发放电子证书,则由中教 畅享公司在线加盖电子公章,生成电子证书后,通知院校和学生在线下载或查 看。

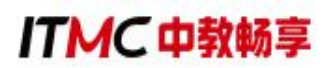

<span id="page-48-0"></span>附件 **1**

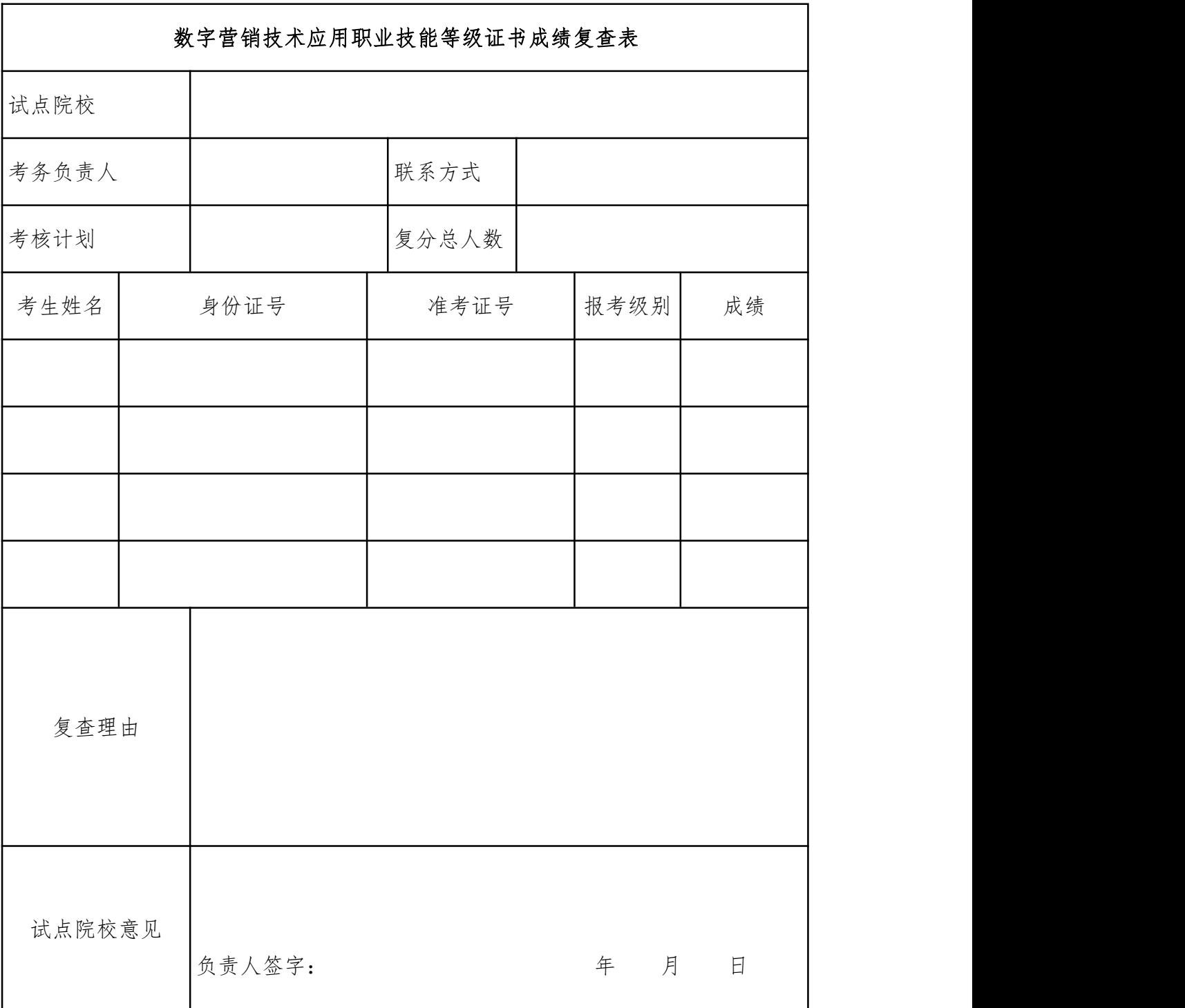

备注:复查时间为成绩公示期内一周,超出复查时间后平台成绩锁定无法修改;以院校为单 位统一提交(发送至邮箱: 2493211770@qq.com, 联系电话: 19910225882);邮件需命名 为"XX 院校/职业院校-数字营销技术应用证书复查表"。

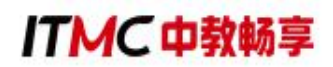

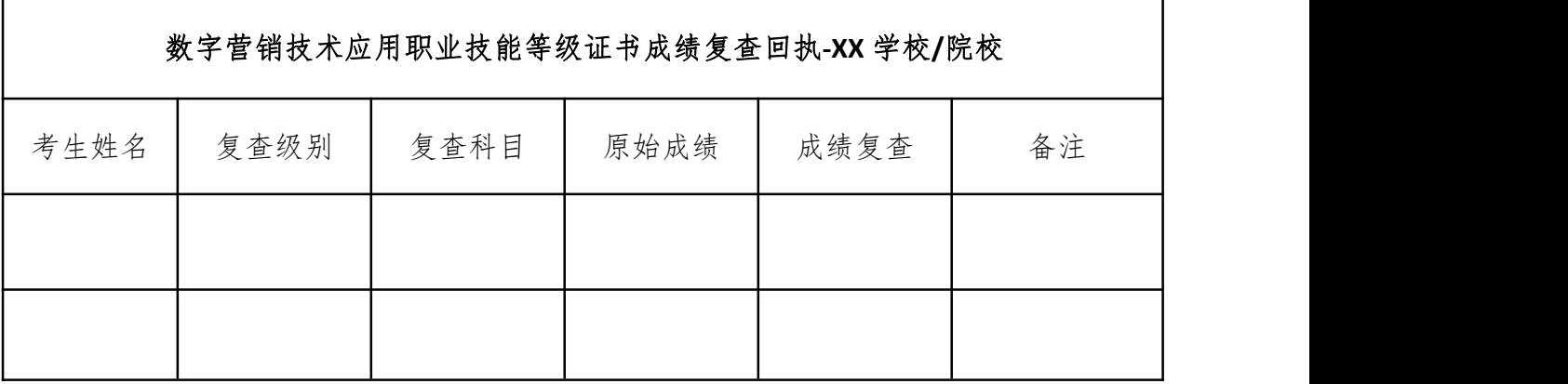